## **Dell E1920H/E2020H/E2220H/E2420H/E2420HS/ E2720H/E2720HS**

Guia do usuário

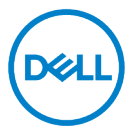

**Modelo de Monitor: E1920H/E2020H/E2220H/E2420H/E2420HS/E2720H/E2720HS Modelo Regulatório: E1920Hf, E2020Hb,E2220Hf, E2220Ho, E2420Hf, E2420Ho, E2420HSf, E2720Hb, E2720HSb**

## **Notas, Cuidados e Avisos**

- Ø **NOTA: Uma NOTA fornece informações importantes que o ajudam a usar melhor o computador.**
- $\wedge$ **CUIDADO: Um CUIDADO indica um dano potencial ao hardware ou perda de dados se as instruções não forem seguidas.**
- $\wedge$ **AVISO: Um AVISO indica um potencial de danos à propriedade, ferimentos pessoais ou morte.**

**Direito Autoral © 2020 Dell Inc. ou suas subsidiárias. Todos os direitos reservados.** Dell, EMC e outras marcas comerciais são da Dell Inc. ou das suas subsidiárias. Outras marcas comerciais podem ser marcas comerciais de seus respectivos proprietários.

2020 - 12

Rev. A02

# <span id="page-2-0"></span>**Conteúdos**

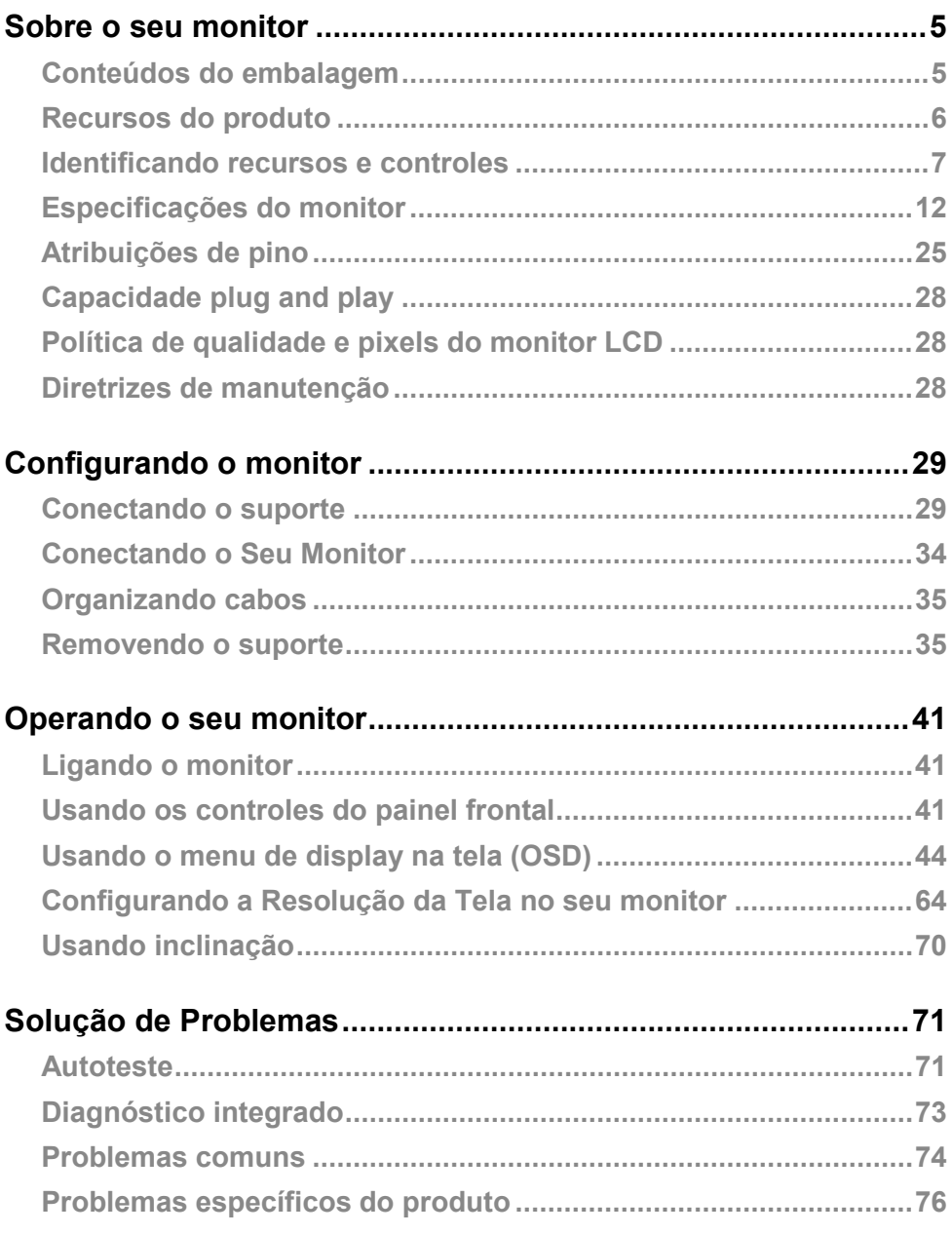

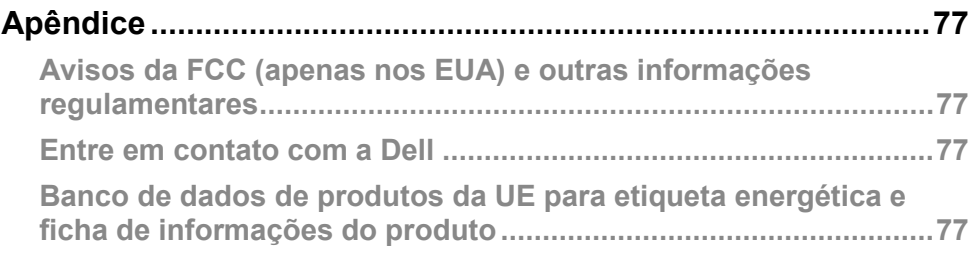

### <span id="page-4-1"></span><span id="page-4-0"></span>**Conteúdos do embalagem**

Seu monitor é enviado com os componentes indicados na tabela. Certifique-se de ter recebido todos os componentes e consulte **[Entre em contato com a Dell](#page-76-2)** se algo estiver faltando.

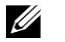

**NOTA: Alguns itens podem ser opcionais e podem não ser enviados com o seu monitor. Alguns recursos podem não estar disponíveis em alguns países.**

<u>U</u>

**NOTA: Para configurar o Suporte de qualquer outra fonte, consulte a documentação que acompanha o Suporte para obter instruções.**

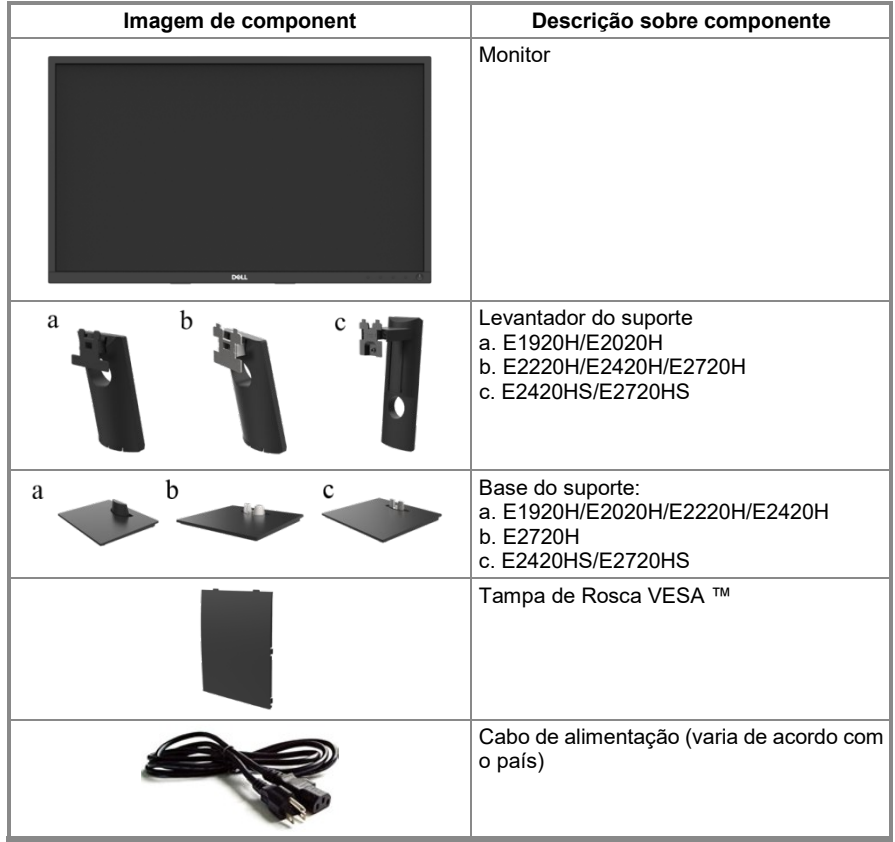

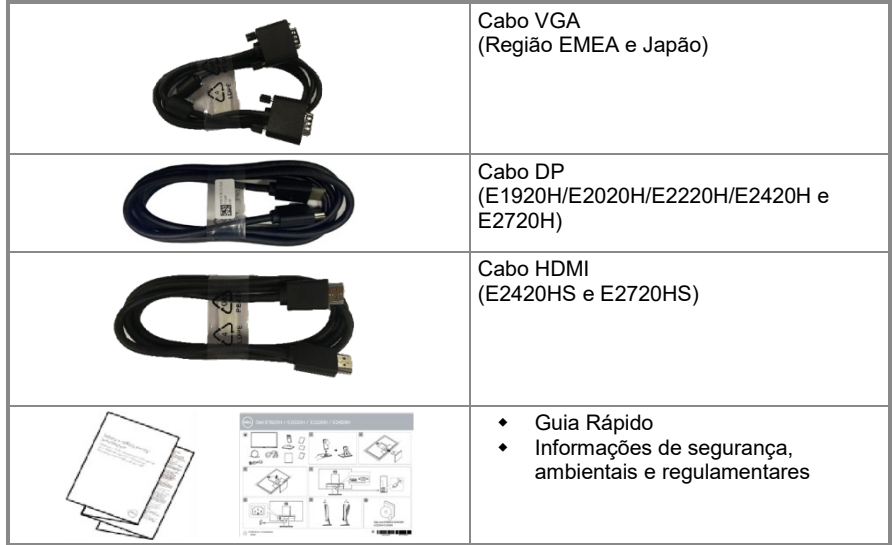

### <span id="page-5-0"></span>**Recursos do produto**

O monitor de tela plana da Dell E1920H/E2020H/E2220H/E2420H/E2420HS/E2720H/E2720HS tem uma matriz ativa, transistor de filme fino (TFT), painel de cristal líquido (LCD) com luz de fundo LED. Os recursos do monitor incluem:

- **E1920H:** Tela de área visível diagonal de 47,02 cm (18,5 pol.) (Medida diagonalmente). Resolução 1366 x 768, com suporte de tela inteira para resoluções mais baixas.
- **E2020H:** Tela de área visível diagonal de 49,53 cm (19,5 pol.) (Medida diagonalmente). Resolução 1600 x 900, com suporte de tela inteira para resoluções mais baixas.
- **E2220H:** Tela de área visível diagonal de 54,68 cm (21,5 pol.) (Medida diagonalmente). Resolução 1920 x 1080, com suporte de tela inteira para resoluções mais baixas.
- **E2420H/HS:** Tela de área visível diagonal de 60,47 cm (23,8 pol.) (Medida diagonalmente). Resolução 1920 x 1080, com suporte de tela inteira para resoluções mais baixas.
- **E2720H/HS:** Tela de área visível diagonal de 68,59 cm (27 pol.) (Medida diagonalmente). Resolução 1920 x 1080, com suporte de tela inteira para resoluções mais baixas.
- **E1920H:** Ângulos de visão de 65 graus na vertical e 90 graus na horizontal.
- **E2020H/E2220H:** Ângulos de visão de 160 graus na vertical e 170 graus na horizontal.
- **E2420H/E2420HS/E2720H/E2720HS:** Ângulos de visão ampla de 178 graus nas direções vertical e horizontal.
- **E1920H:** Relação de contraste dinâmico (600: 1).
- **E2020H/E2220H/E2420H/E2420HS/E2720H/E2720HS:** Dynamiccontrastratio (1.000: 1).
- Conectividade digital com DisplayPort ou HDMI.
- Capacidade de ajuste de altura para E2420HS e E2720HS.
- Alto-falantes integrados duplos para E2420HS e E2720HS.
- Compatível com plug and play, se compatível com o seu computador.
- Ajustes de display na tela (OSD) para fácil configuração e otimização da tela.
- ≤ 0,3 W no Modo de Espera.
- Otimize o conforto dos olhos com uma tela sem cintilação.
- Possíveis efeitos de longo prazo se a emissão de luz azul do monitor puder causar danos aos olhos, incluindo fadiga ocular ou cansaço digital. Recurso ComfortView para reduzir o risco de fadiga ocular devido à alta emissão de luz azul.
- Slot de trava de segurança.
- Vidro sem arsênico e sem mercúrio apenas para painel.
- BFR/PVC Reduzido (suas placas de circuito são feitas de laminados sem BFR/PVC).
- ◆ Atende ao requisito de corrente de fuga NFPA 99.<br>◆ Display com certificação TCO.
- ◆ Display com certificação TCO.<br>◆ EPEAT registrado quando aplic
- EPEAT registrado quando aplicável. O registro EPEAT varia de acordo com o país. Consulte [https://www.epeat.net](https://www.epeat.net/) para obter o status do registro por país.
- Compatível com RoHS.
- **Energy Star ® Certificado.**

#### <span id="page-6-0"></span>**Identificando recursos e controles**

Vista frontal

#### E1920H/E2020H/E2220H/E2420H/E2720H

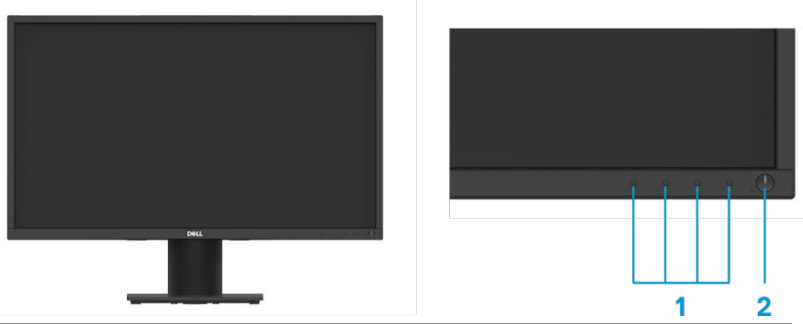

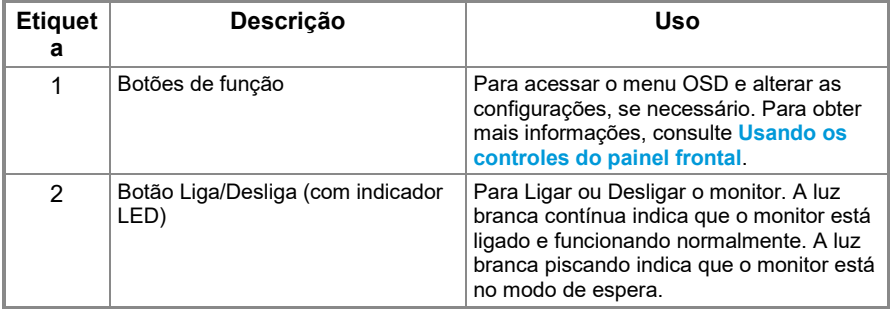

#### **Vista traseira**

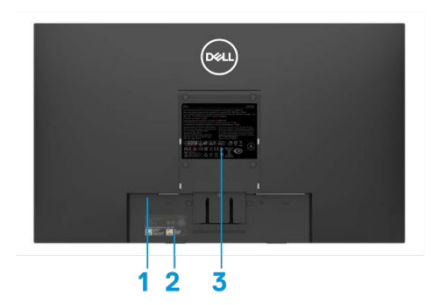

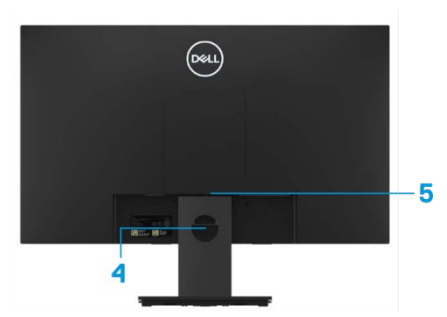

Sem suporte de monitor Com suporte de monitor

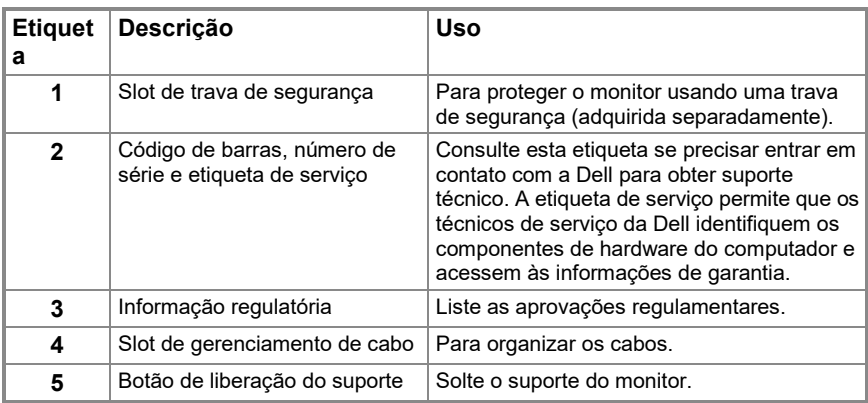

**Vista lateral**

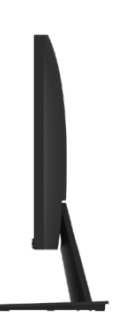

## **Identificando recursos e controles**

#### **Vista frontal**

**E2420HS/E2720HS**

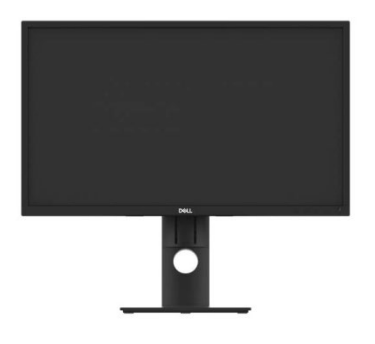

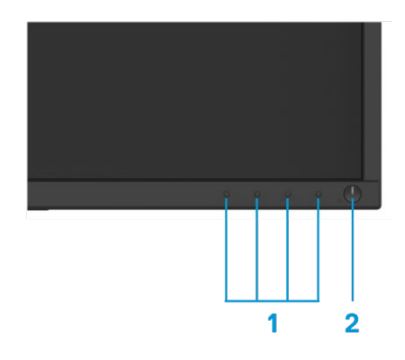

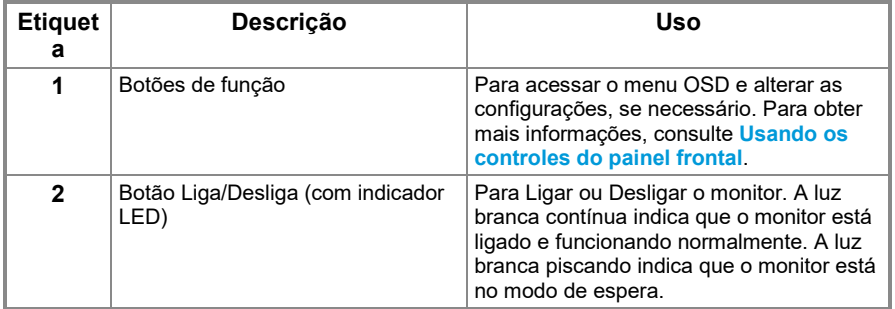

#### **Vista traseira**

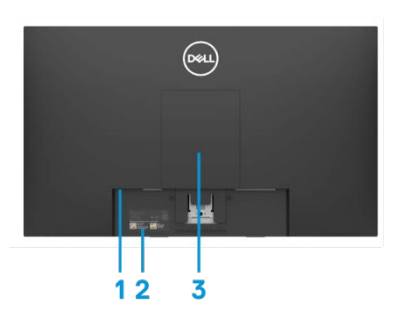

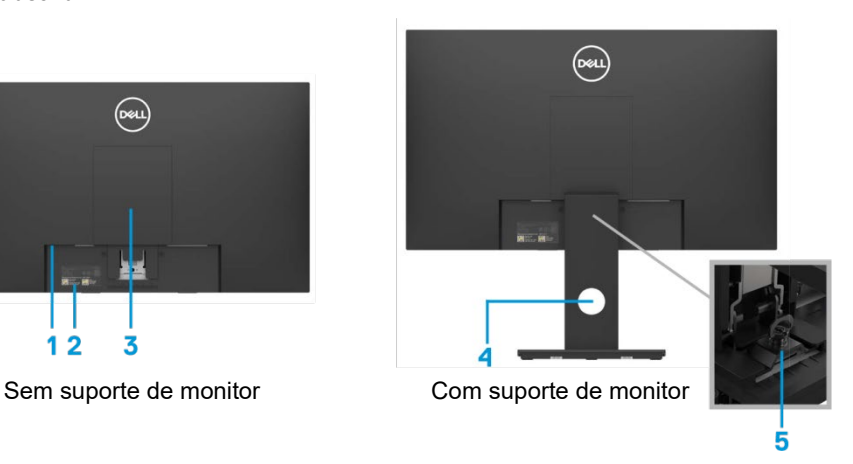

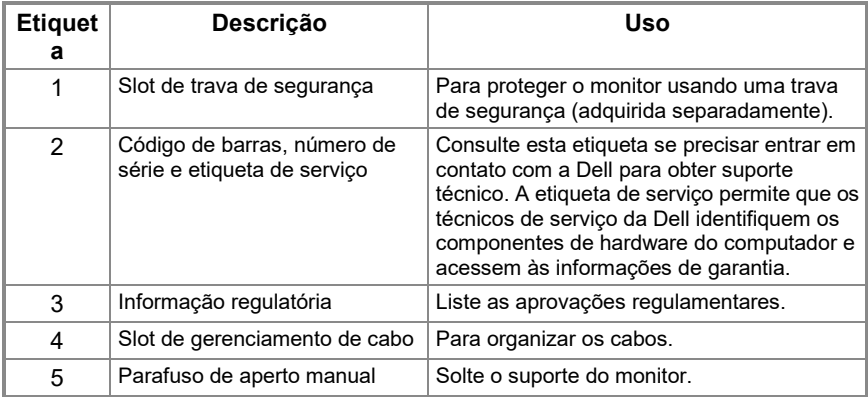

**Vista lateral**

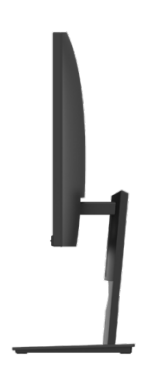

#### **Vista inferior, sem suporte de monitor**

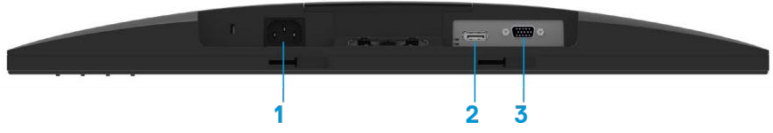

#### **E1920H/E2020H/E2220H/E2420H/E2720H**

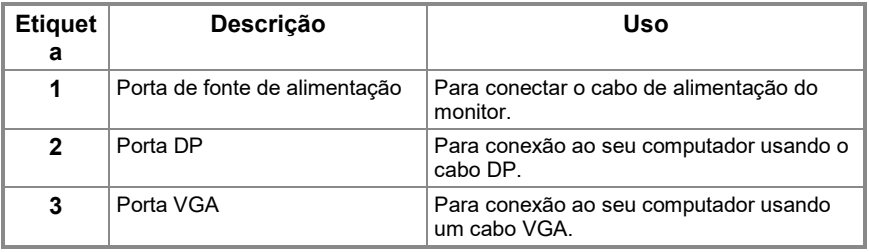

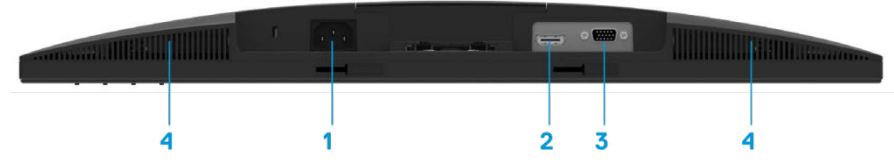

#### **E2420HS/E2720HS**

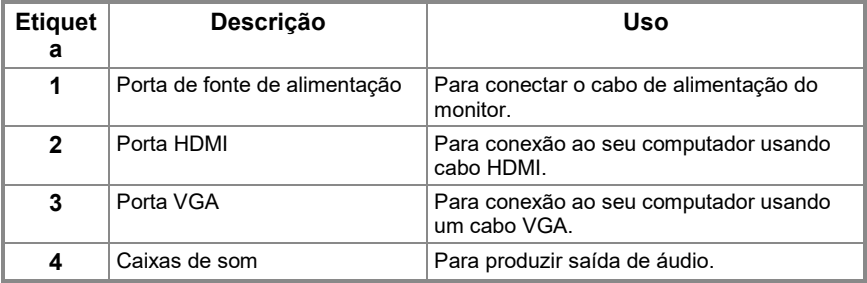

## <span id="page-11-0"></span>**Especificações do monitor**

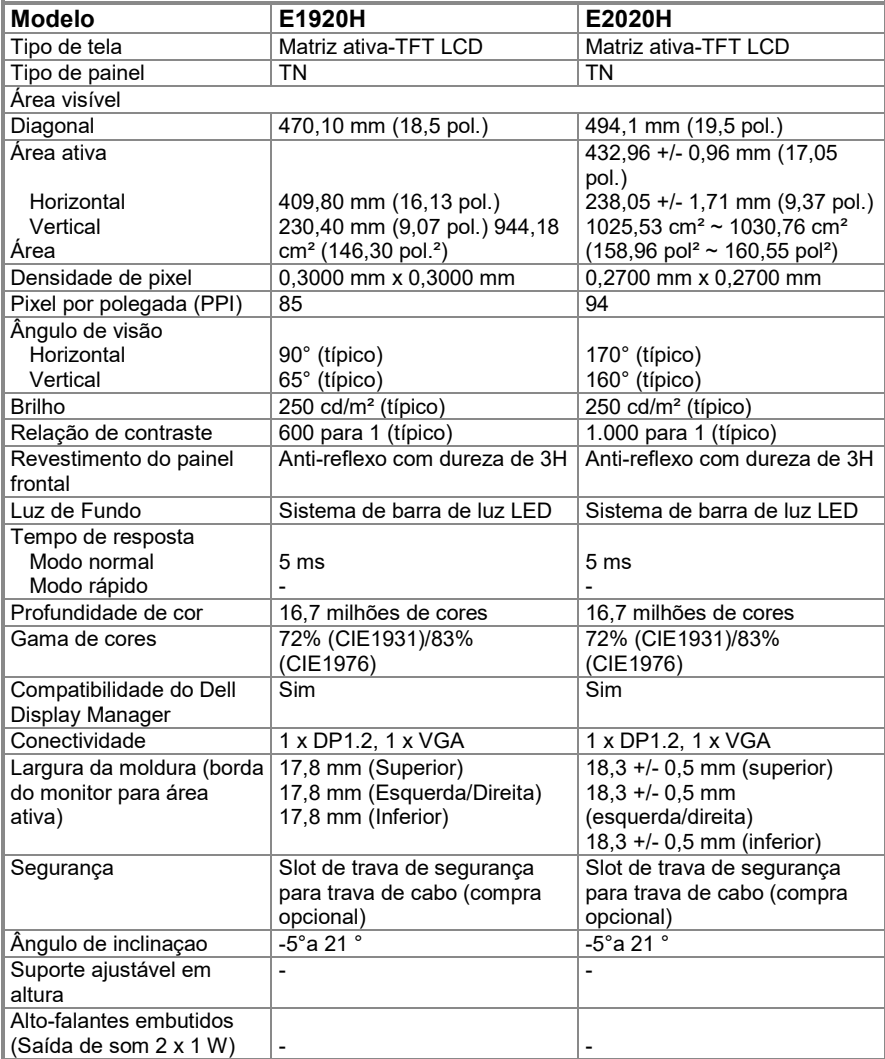

## **Especificações do monitor**

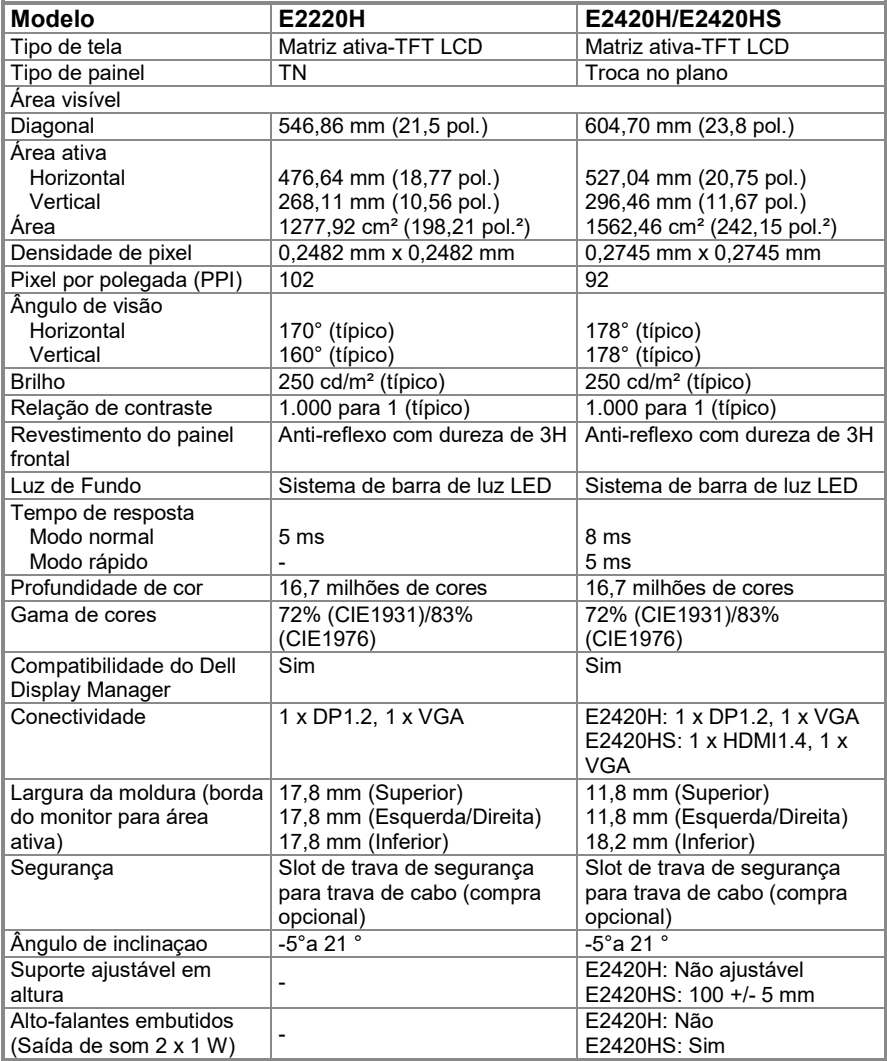

## **Especificações do monitor**

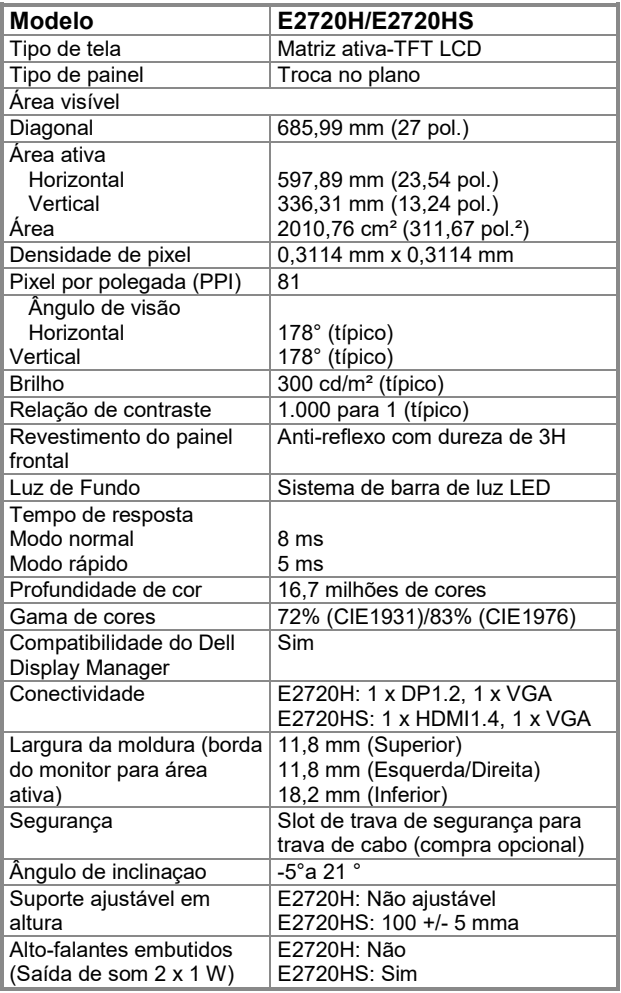

### **Especificações de resolução**

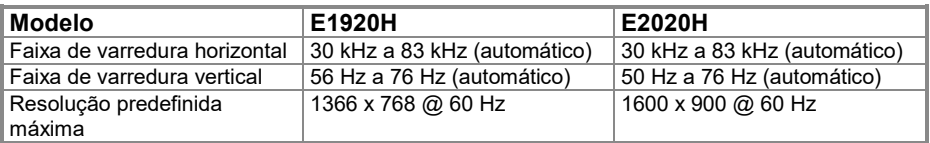

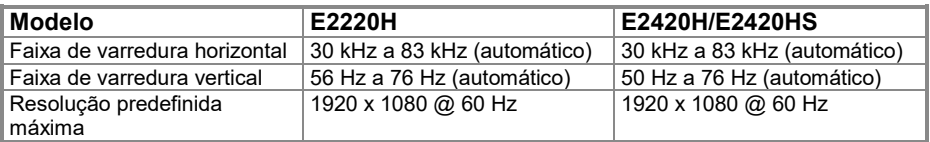

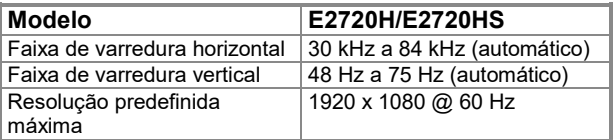

#### **Modos de display predefinidos E1920H**

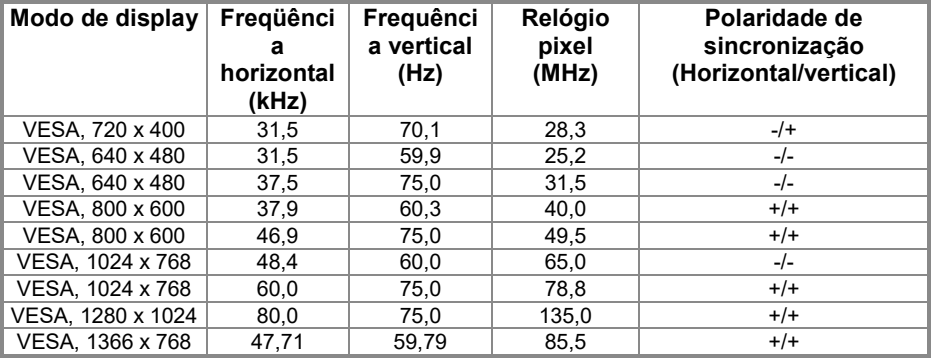

#### **Modos de display predefinidos E2020H**

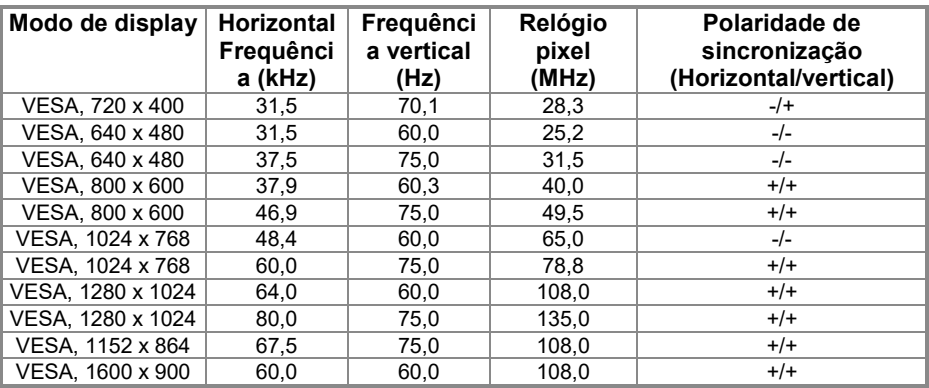

#### **E2220H/E2420H/E2420HS/E2720H/E2720HS**

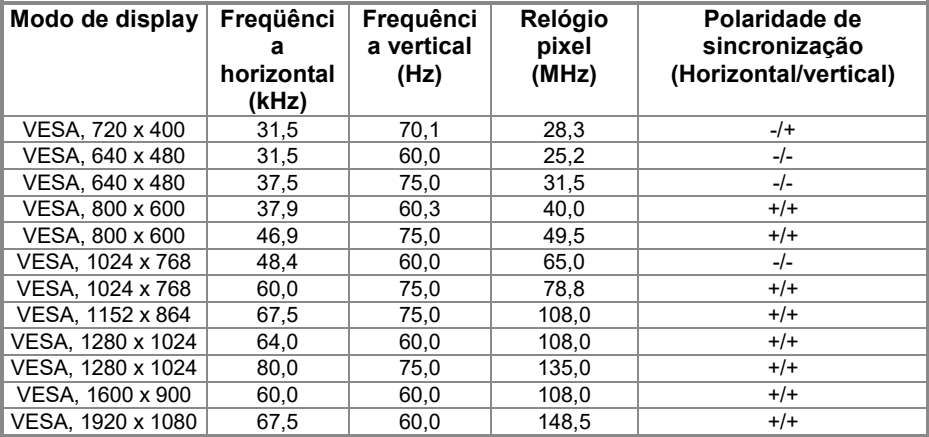

## **Especificações Eletricas**

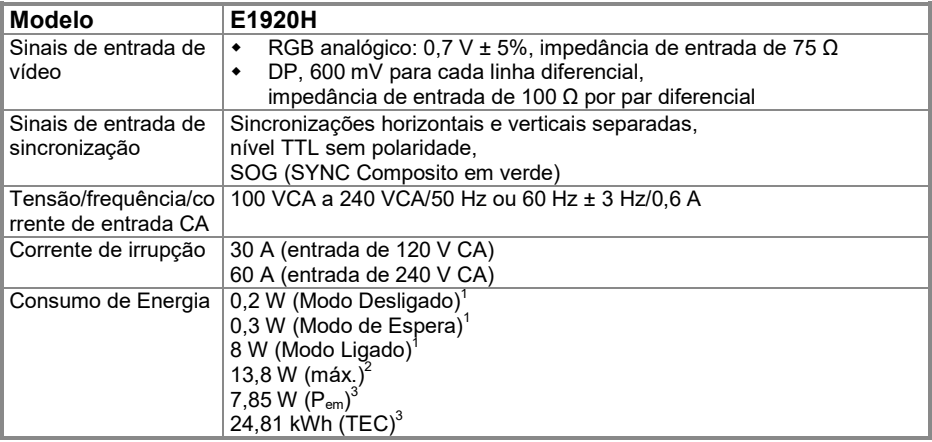

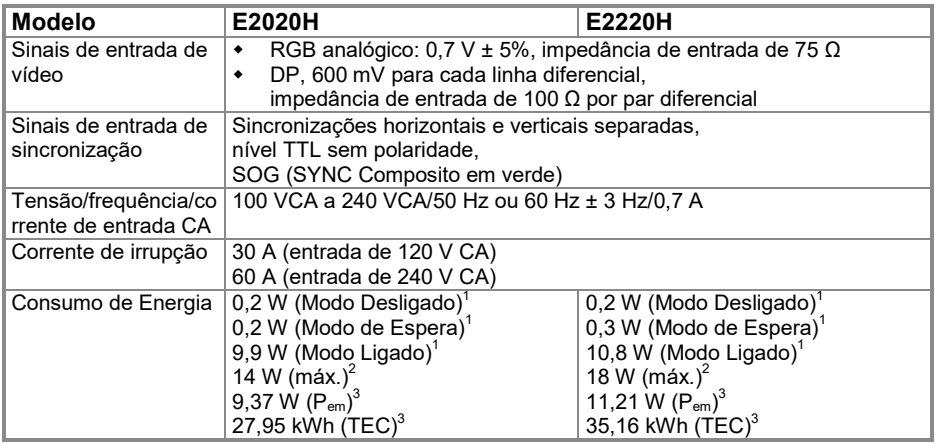

1 Conforme definido na UE 2019/2021 e na UE 2019/2013.<br><sup>2</sup> Configuração de brilho e contraste máximo.<br><sup>3</sup> P<sub>em</sub>: Consumo de energia do modo ligado conforme definido na versão 8.0 de Energy Star. TEC: Consumo total de energia em kWh conforme definido na versão 8.0 de Energy Star.

## **Especificações Eletricas**

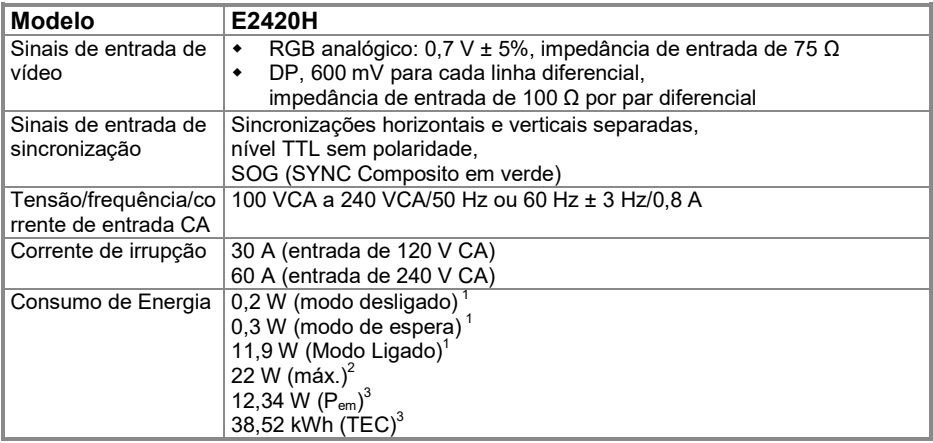

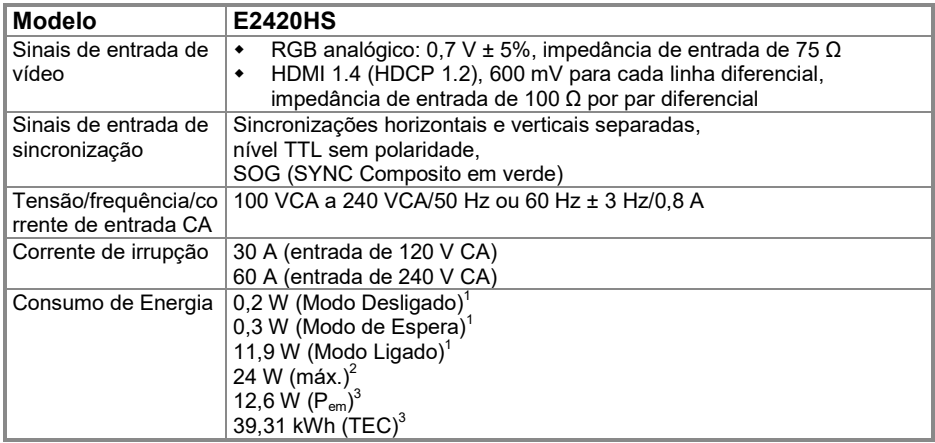

<sup>1</sup> Conforme definido na UE 2019/2021 e na UE 2019/2013.<br><sup>2</sup> Configuração de brilho e contraste máximo.<br><sup>3</sup> P<sub>em</sub>: Consumo de energia do modo ligado conforme definido na versão 8.0 de Energy Star. TEC: Consumo total de energia em kWh conforme definido na versão 8.0 de Energy Star.

## **Especificações Eletricas**

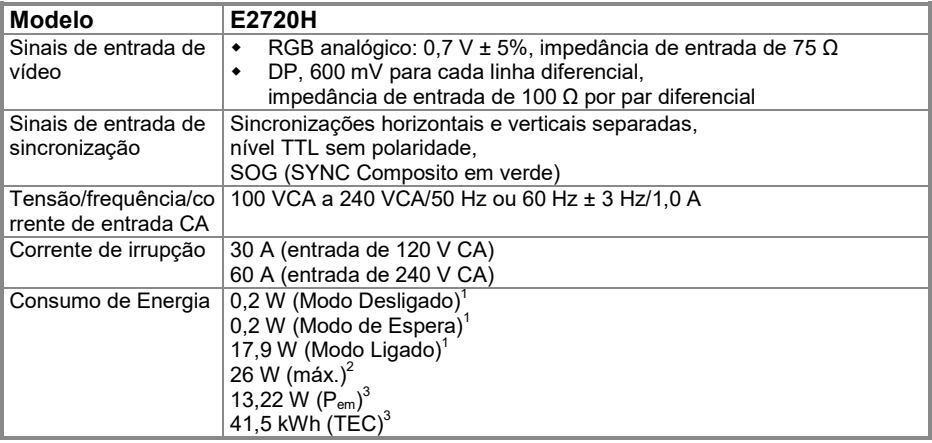

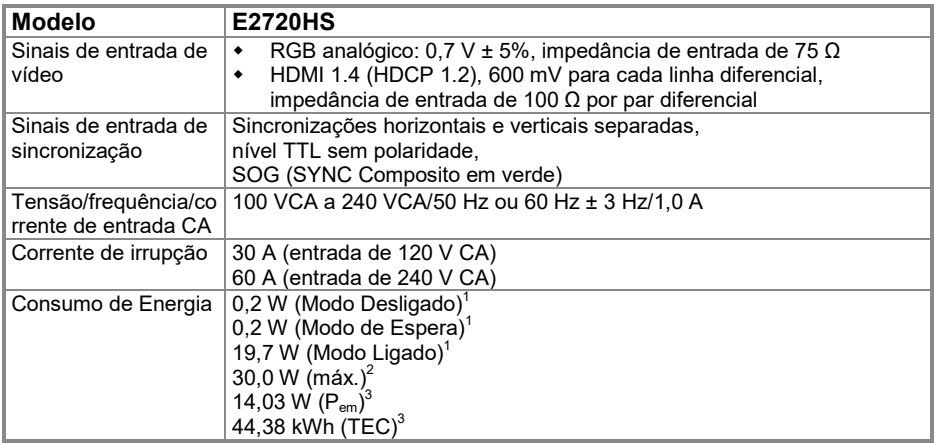

<sup>1</sup> 1Conforme definido na UE 2019/2021 e na UE 2019/2013.<br><sup>2</sup> Configuração de brilho e contraste máximo.<br><sup>3</sup> P<sub>em</sub>: Consumo de energia do modo ligado conforme definido na versão 8.0 de Energy Star. TEC: Consumo total de energia em kWh conforme definido na versão 8.0 de Energy Star.

Este documento é apenas informativo e reflete o desempenho do laboratório. Seu produto pode ter um desempenho diferente, dependendo do software, componentes e periféricos que você solicitou, e não tem obrigação de atualizar essas informações. Conseqüentemente, o cliente não deve confiar nessas informações ao tomar decisões sobre tolerâncias elétricas ou outros. Nenhuma garantia quanto à precisão ou integridade é expressa ou implícita.

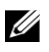

#### **NOTA: Este monitor é certificado pela ENERGY STAR.**

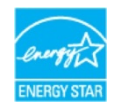

Este produto está qualificado para ENERGY STAR nas configurações padrão da fábrica, que podem ser restauradas pela função "Redefinição de Fábrica" no menu de OSD. Alterar as configurações padrão de fábrica ou habilitar outros recursos pode aumentar o consumo de energia que pode exceder o limite especificado pela ENERGY STAR.

## **Características físicas**

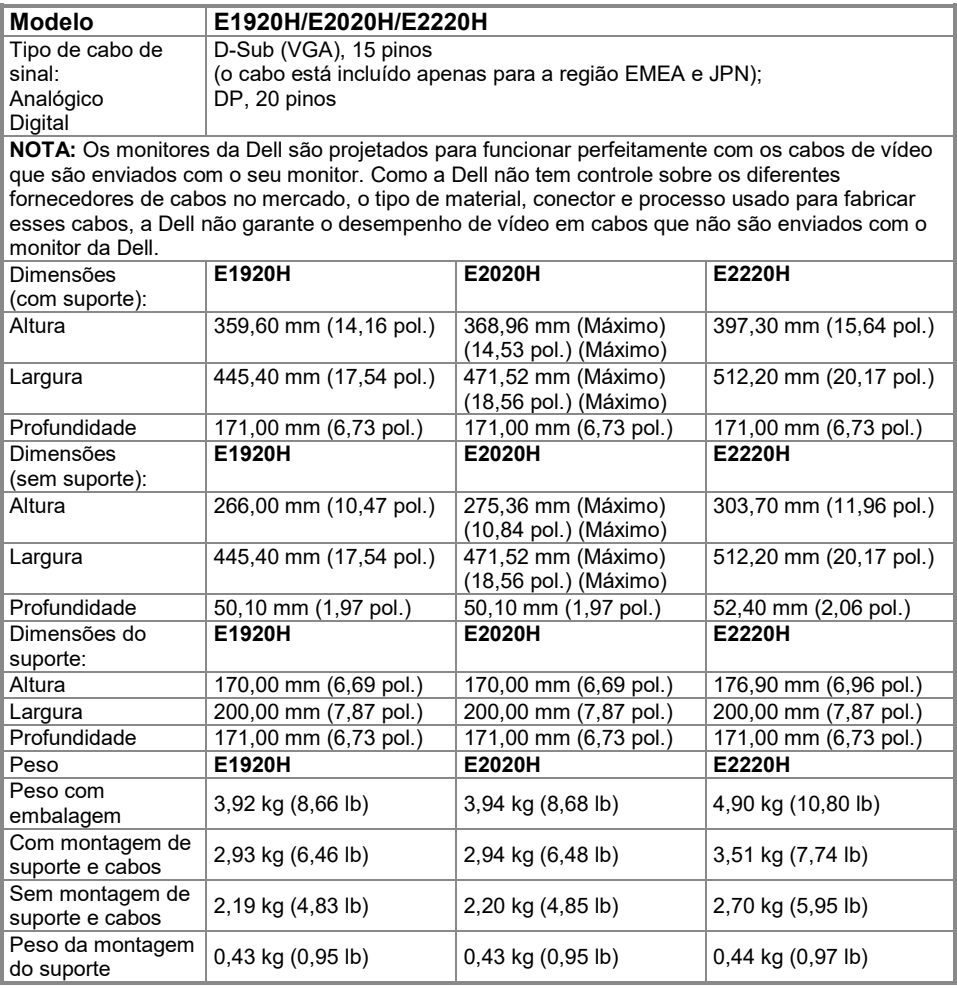

## **Características físicas**

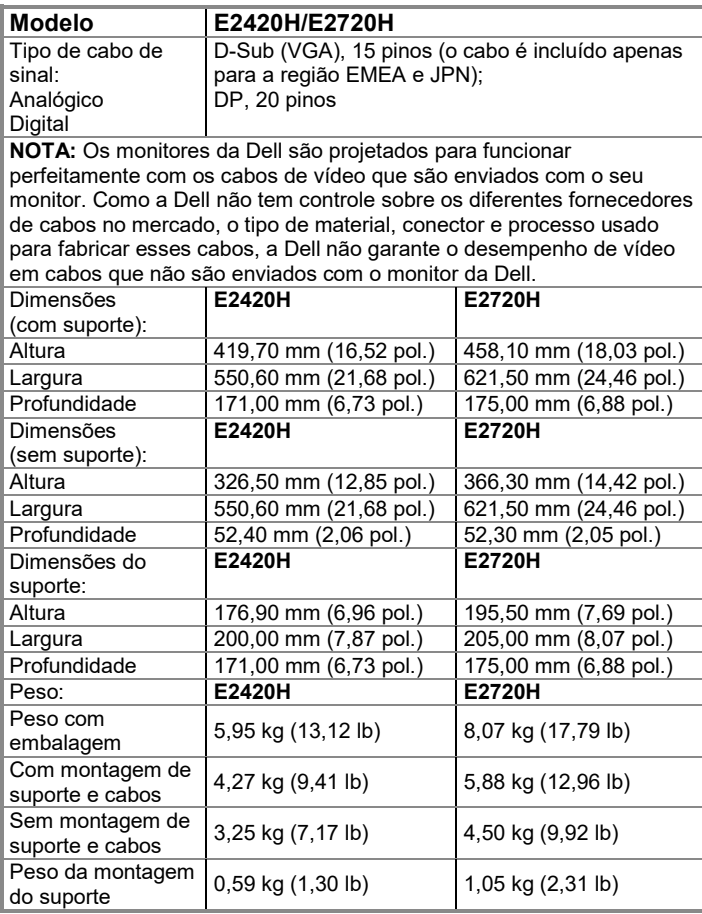

## **Características físicas**

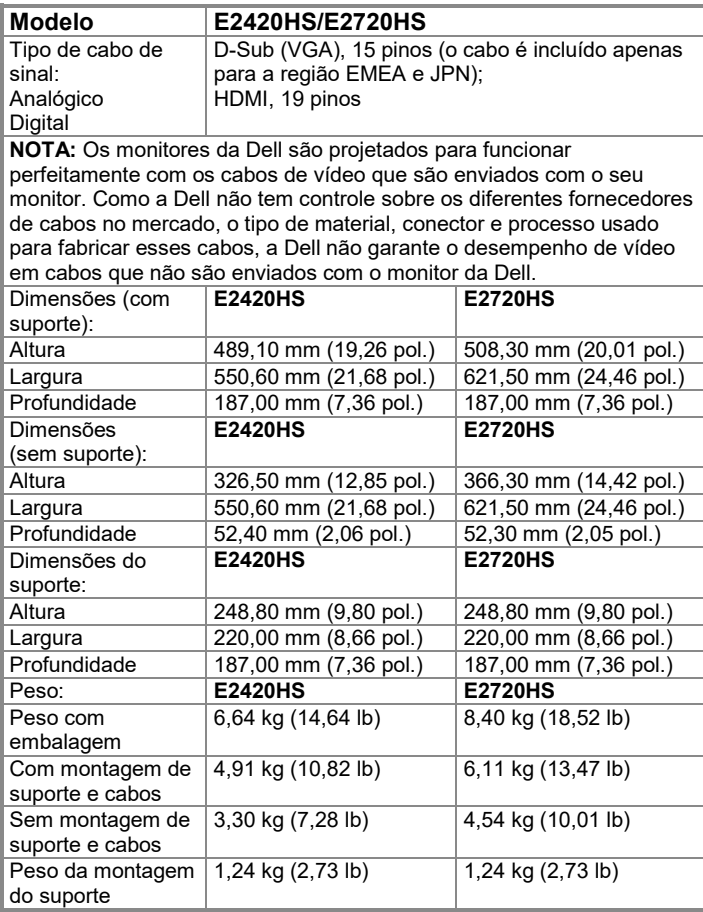

### **Características ambientais**

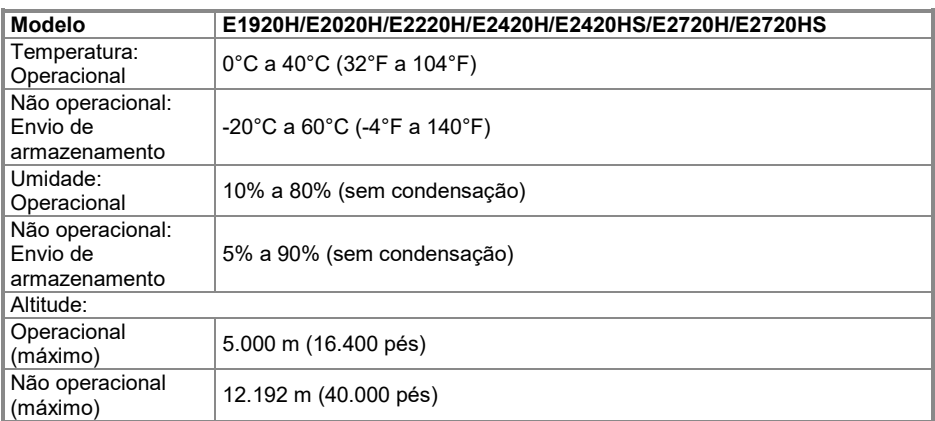

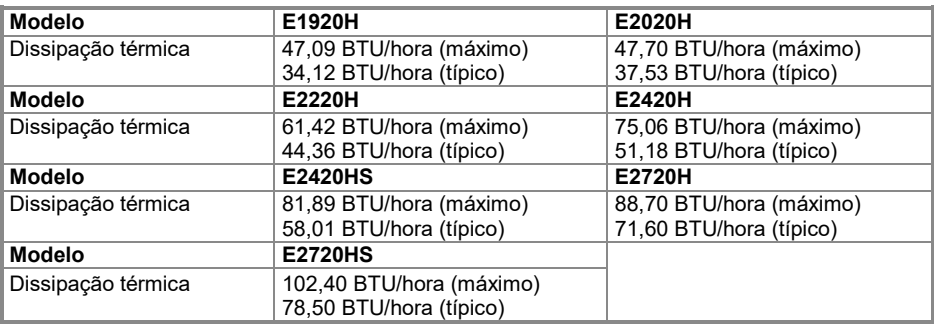

## <span id="page-24-0"></span>**Atribuições de pino**

Conector D-Sub de 15 pinos

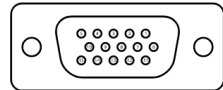

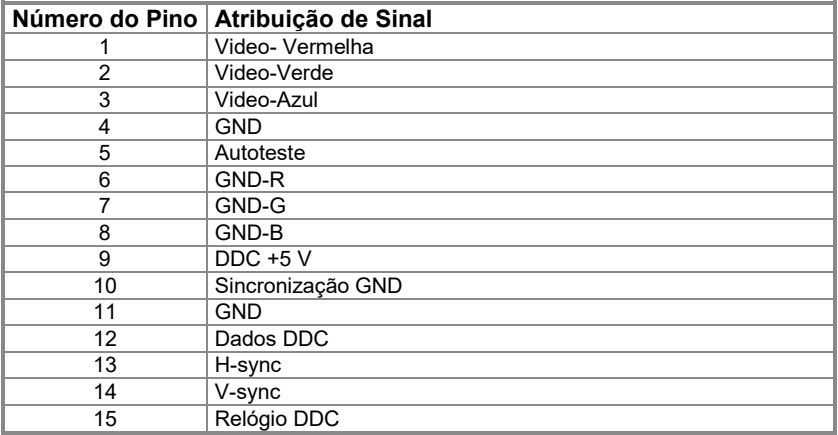

## **Atribuições de pino**

Conector DP de 20 pinos

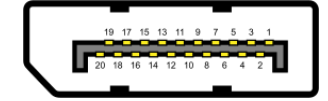

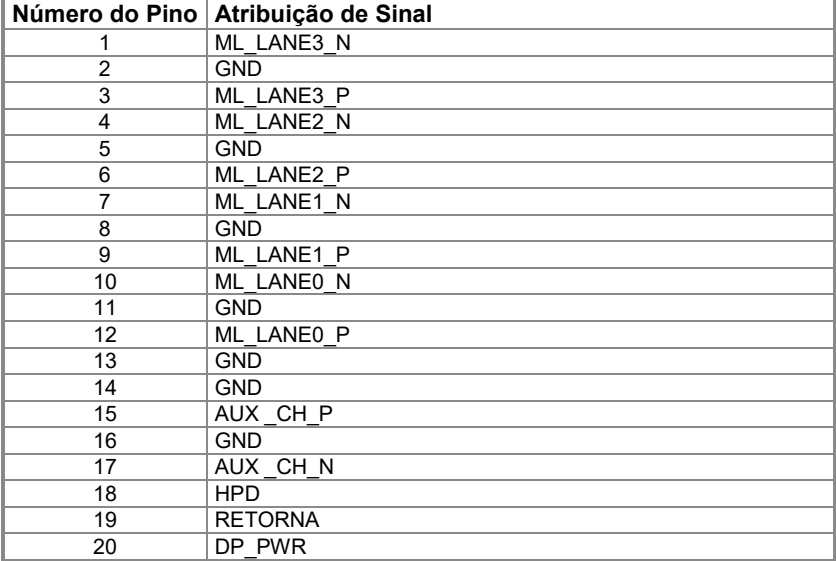

## **Atribuições de pino**

Conector HDMI de 19 pinos

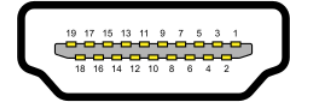

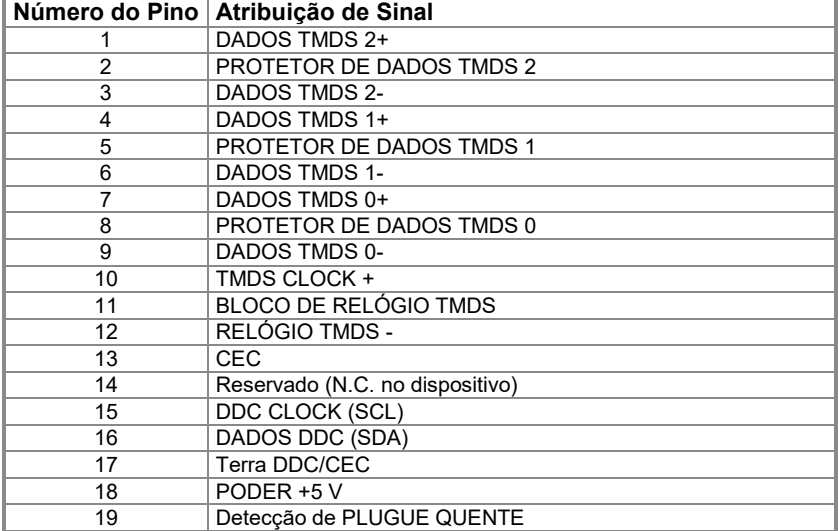

## <span id="page-27-0"></span>**Capacidade plug and play**

Você pode instalar o monitor em qualquer sistema compatível com Plug and Play. O monitor fornece automaticamente ao computador com o sue Extended Display Identification Data (EDID) usando os protocolos Display Data Channel (DDC) para que o computador possa se configurar e otimizar as configurações do monitor. A maioria das instalações de monitor é automática, você pode selecionar configurações diferentes conforme necessário. Para obter mais informações sobre como alterar as configurações do monitor, consulte **[Como operar seu monitor](#page-40-0)**.

#### <span id="page-27-1"></span>**Política de qualidade e pixels do monitor LCD**

Durante o processo de fabricação do monitor LCD, é normal que um ou mais pixels fiquem fixos num estado imutável, o que é difícil de ver e não afeta a qualidade ou usabilidade da tela. Para obter mais informações sobre a Política de qualidade e pixels do monitor Dell, consulte o site de suporte da Dell em **<https://www.dell.com/support/monitors>**.

#### <span id="page-27-2"></span>**Diretrizes de manutenção**

#### **Limpando seu monitor**

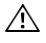

**AVISO: Antes de limpar o monitor, desconecte o cabo de alimentação do monitor da tomada elétrica.**

#### **CUIDADO: Leia e siga as [Instruções de segurança](#page-76-4) antes de limpar o monitor.**

Para melhores práticas, siga estas instruções na lista abaixo ao desembalar, limpar ou manusear seu monitor:

- Para limpar a tela, levemente umedeça um pano macio e limpo com água. Se possível, use um limpador de tela especial, lenço de papel ou solução adequada para o revestimento anti-estático. Não use benzeno, diluente, amônia, produtos de limpeza abrasivos ou ar comprimido.
- Use um pano umedecido levemente para limpar o monitor. Evite usar detergente de qualquer tipo, pois alguns detergentes deixam uma película leitosa no monitor.
- Se você notar um pó branco ao desembalar o monitor, limpe-o com um pano.
- Manuseie o monitor com cuidado, pois ele pode ser arranhado.
- Para ajudar a manter a melhor qualidade de imagem em seu monitor, use um protetor de tela que muda dinamicamente e desligue o monitor quando não estiver em uso.

#### <span id="page-28-1"></span><span id="page-28-0"></span>**Conectando o suporte**

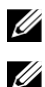

**NOTA: O suporte não é instalado quando o monitor é despachado de a fábrica.**

**NOTA: O procedimento a seguir se aplica ao suporte fornecido com o monitor.**

#### **Para conectar o suporte do monitor:**

#### **E1920H/E2020H**

- **1.** Monte o levantador do suporte na base do suporte.
	- **a.** Coloque a base do suporte do monitor numa mesa estável.
	- **b.** Deslize o corpo do suporte do monitor na direção correta para baixo na base do suporte até que ele se encaixe no lugar.

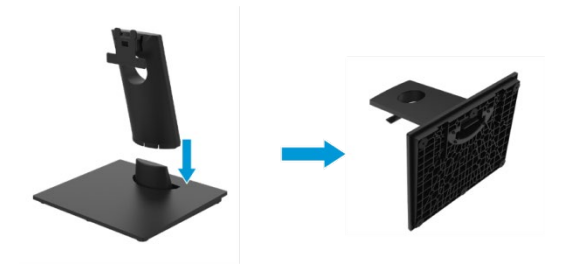

- **2.** Anexe o conjunto do suporte ao monitor.
	- **a.** Coloque o monitor num pano macio ou almofada perto da borda da mesa.
	- **b.** Alinhe o suporte de montagem do suporte com a ranhura do monitor.
	- **c.** Insira o suporte na direção avançada do monitor até que ele trave no lugar.
	- **d.** Anexe a tampa VESA.

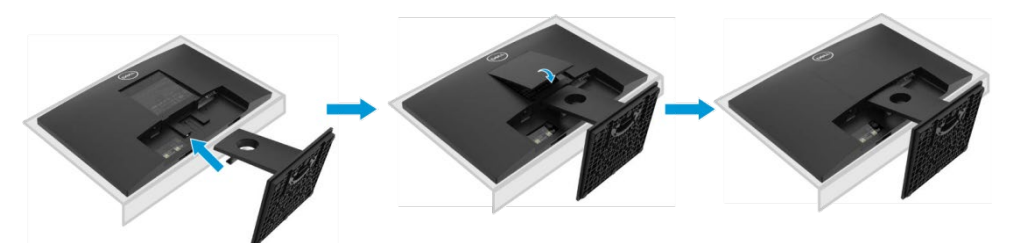

#### **Conectando o suporte**

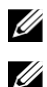

**NOTA: O suporte não é instalado quando o monitor é despachado de a fábrica.**

**NOTA: O procedimento a seguir se aplica ao suporte fornecido com o monitor.**

Para conectar o suporte do monitor:

#### E2220H

- **1.** Monte o levantador do suporte na base do suporte.
	- **a.** Coloque a base do suporte do monitor numa mesa estável.
	- **b.** Deslize o corpo do suporte do monitor na direção correta para baixo na base do suporte até que ele se encaixe no lugar.

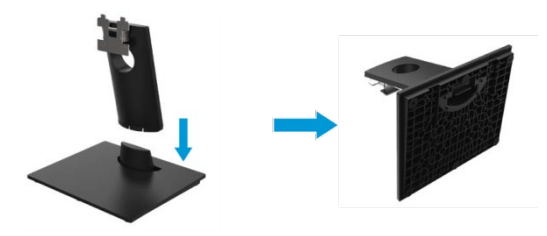

- **2.** Anexe o conjunto do suporte ao monitor.
	- **a.** Coloque o monitor num pano macio ou almofada perto da borda da mesa.
	- **b.** Alinhe o suporte de montagem do suporte com a ranhura do monitor.
	- **c.** Insira o suporte na direção avançada do monitor até que ele trave no lugar.
	- **d.** Anexe a tampa VESA.

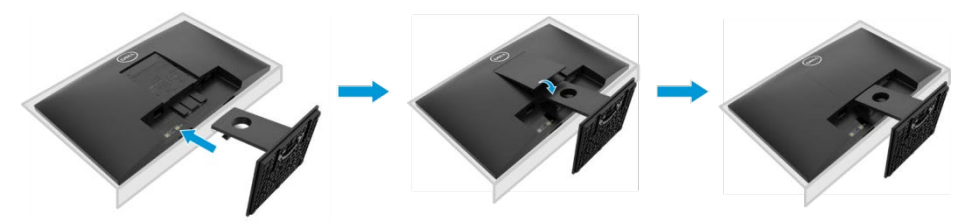

#### **Conectando o suporte**

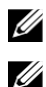

**NOTA: O suporte não é instalado quando o monitor é despachado de a fábrica.**

**NOTA: O procedimento a seguir se aplica ao suporte fornecido com o monitor.**

Para conectar o suporte do monitor:

#### E2420H

- **1.** Monte o levantador do suporte na base do suporte.
	- **a.** Coloque a base do suporte do monitor numa mesa estável.
	- **b.** Deslize o corpo do suporte do monitor na direção correta para baixo na base do suporte até que ele se encaixe no lugar.

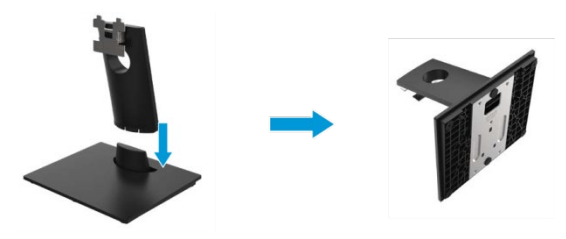

- **2.** Anexe o conjunto do suporte ao monitor.
	- **a.** Coloque o monitor num pano macio ou almofada perto da borda da mesa.
	- **b.** Alinhe o suporte de montagem do suporte com a ranhura do monitor.
	- **c.** Insira o suporte na direção avançada do monitor até que ele trave no lugar.
	- **d.** Anexe a tampa VESA.

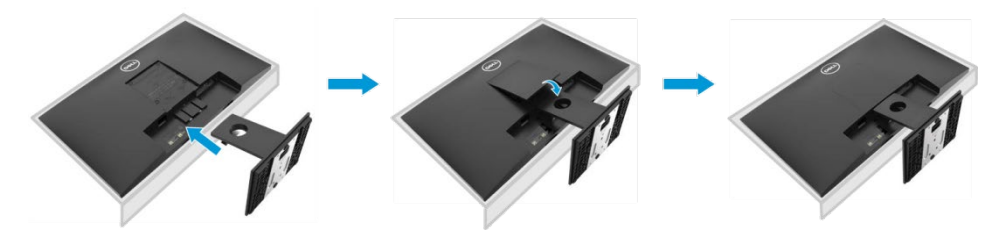

#### **Conectando o suporte**

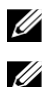

**NOTA: O suporte não é instalado quando o monitor é despachado de a fábrica.**

**NOTA: O procedimento a seguir se aplica ao suporte fornecido com o monitor.**

Para conectar o suporte do monitor:

#### E2720H

- **1.** Monte o levantador do suporte na base do suporte.
	- **a.** Coloque a base do suporte do monitor numa mesa estável.
	- **b.** Deslize o corpo do suporte do monitor na direção correta para baixo na base do suporte.
	- **c.** Aperte o parafuso de aperto manual no sentido horário até que esteja bem fixo.

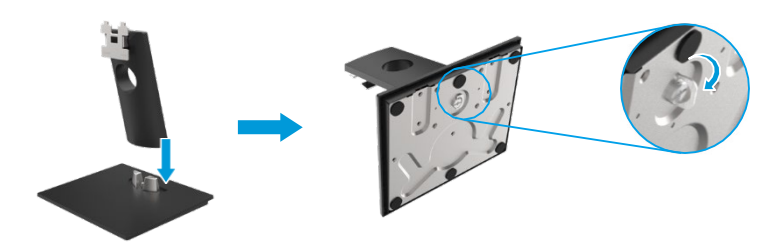

- **2.** Anexe o conjunto do suporte ao monitor.
	- **a.** Coloque o monitor num pano macio ou almofada perto da borda da mesa.
	- **b.** Alinhe o suporte de montagem do suporte com a ranhura do monitor.
	- **c.** Insira o suporte na direção avançada do monitor até que ele trave no lugar.
	- **d.** Anexe a tampa VESA.

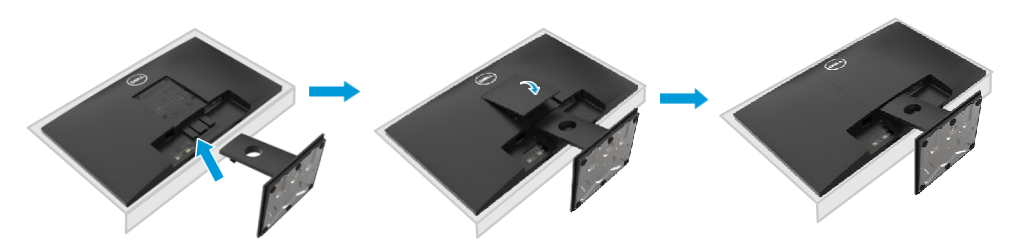

### **Conectando o suporte**

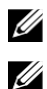

**NOTA: O suporte não é instalado quando o monitor é despachado de a fábrica.**

**NOTA: O procedimento a seguir se aplica ao suporte fornecido com o monitor.**

Para conectar o suporte do monitor:

#### E2420HS/E2720HS

- **1.** Monte o levantador do suporte na base do suporte.
	- **a.** Coloque a base do suporte do monitor numa mesa estável.
	- **b.** Deslize o corpo do suporte do monitor na direção correta para baixo na base do suporte.
	- **c.** Aperte o parafuso de aperto manual no sentido horário até que esteja bem fixo.

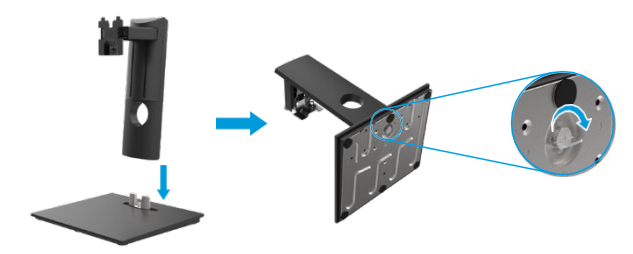

**2.** Coloque a tampa VESA.

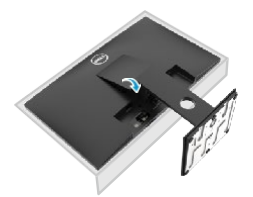

- **3.** Anexe o conjunto do suporte ao monitor.
	- **a.** Coloque o monitor num pano macio ou almofada perto da borda da mesa.
	- **b.** Alinhe o suporte de montagem do suporte com a ranhura do monitor.
	- **c.** Insira o suporte totalmente em direção ao monitor.
	- **d.** Aperte o parafuso de aperto manual no sentido horário até que esteja bem fixo.

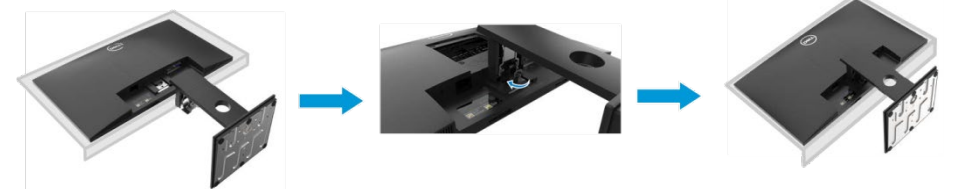

### <span id="page-33-0"></span>**Conectando o Seu Monitor**

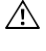

**AVISO: Antes de iniciar qualquer procedimento desta seção, siga as [Instruções de segurança.](#page-76-4)**

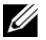

**NOTA: Não conecte todos os cabos ao computador ao mesmo tempo. Recomenda-se rotear os cabos através do slot de gerenciamento de cabos antes de conectá-los ao monitor.**

<u>U</u> **NOTA: Os monitores da Dell são projetados para funcionar perfeitamente com os cabos de entrada fornecidos pela Dell. A Dell não garante a qualidade e o desempenho do vídeo ao usar cabos que não sejam da Dell.**

Para conectar seu monitor ao computador:

- **1.** Desligue o computador e desconecte o cabo de alimentação.
- **2.** Conecte o cabo DP ou HDMI ou VGA do monitor ao computador.

### **Conectando cabo DP/VGA**

#### **E1920H/E2020H/E2220H/E2420H/E2720H**

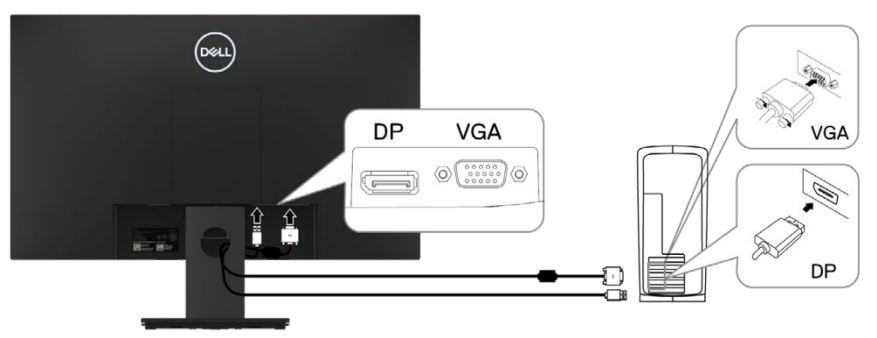

#### **Conectando cabo HDMI/VGA**

#### **E2420HS/E2720HS**

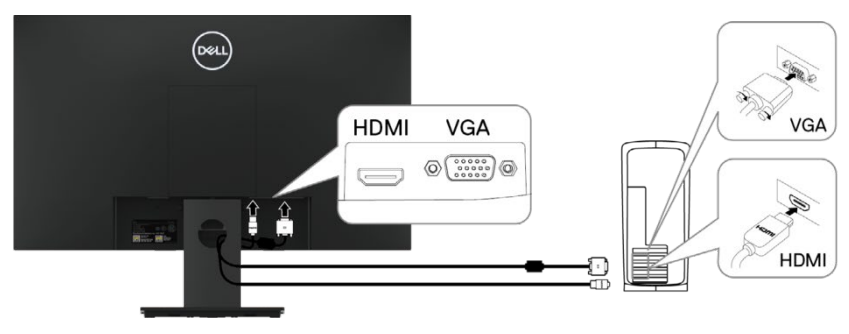

### <span id="page-34-0"></span>**Organizando cabos**

Use o slot de gerenciamento de cabos para rotear os cabos conectados ao seu monitor.

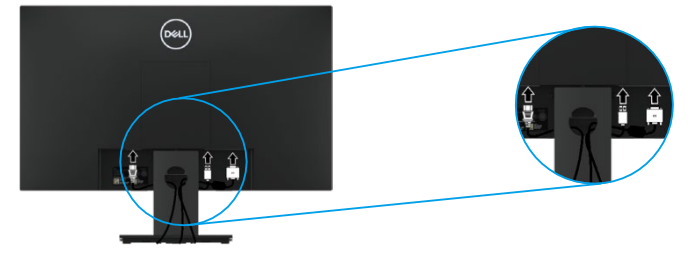

#### <span id="page-34-1"></span>**Removendo o suporte**

**NOTA: Para evitar arranhões na tela ao remover o suporte, certifique-se de que**  U **o monitor seja colocado sobre uma superfície limpa e macia.**

**NOTA: O procedimento a seguir se aplica ao suporte fornecido com o monitor.**

Para remover o suporte: E1920H/E2020H

<u>U</u>

- **1.** a. Coloque o monitor num pano macio ao longo da mesa.
	- b. Remova a tampa VESA para acessar o botão de liberação.

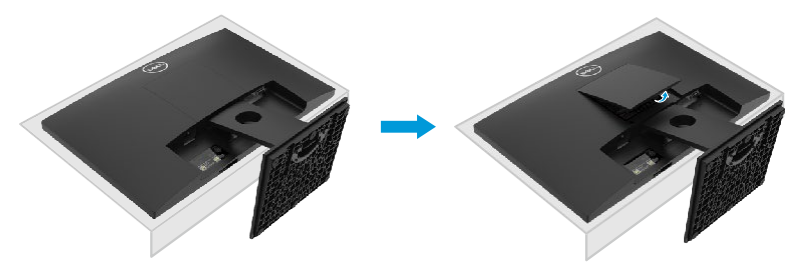

- **2.** a. Use uma chave de fenda longa e fina para empurrar a trava de liberação localizada num orifício logo acima do suporte.
	- b. Assim que a trava for liberada, remova a base do monitor.
	- c. Pressione para baixo a trava da guia de liberação rápida na parte inferior da base para separar a base do levantador do suporte.

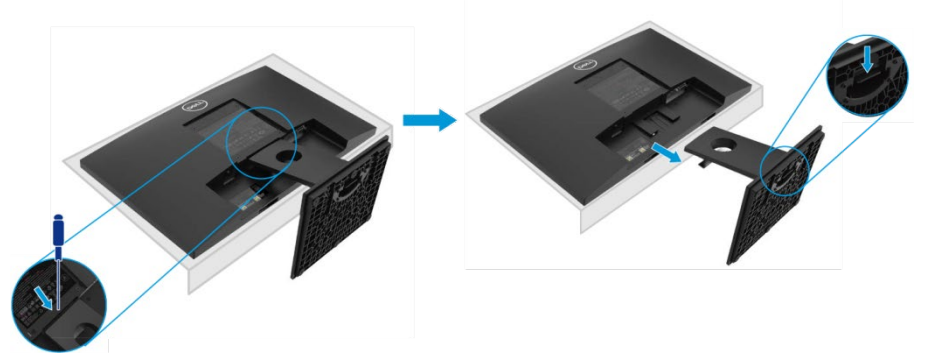

#### **Removendo o suporte**

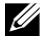

U

**NOTA: Para evitar arranhões na tela ao remover o suporte, certifique-se de que o monitor seja colocado sobre uma superfície limpa e macia.**

**NOTA: O procedimento a seguir se aplica ao suporte fornecido com o monitor.**

Para remover o suporte:

#### E2220H

- **1.** a. Coloque o monitor num pano macio ao longo da mesa.
	- b. Remova a tampa VESA para acessar o botão de liberação.

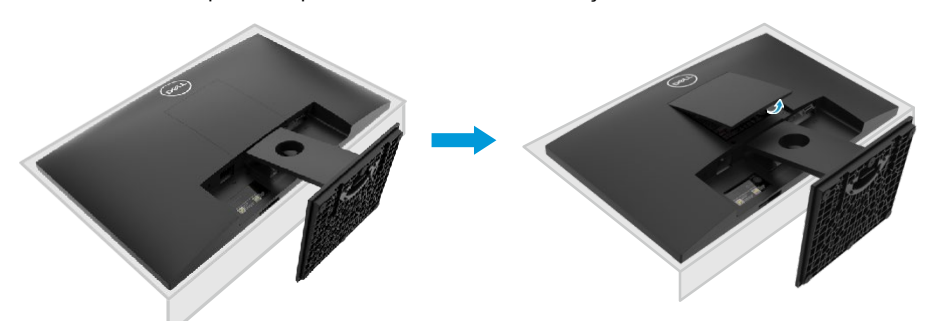

- **2.** a. Use uma chave de fenda longa e fina para empurrar a trava de liberação localizada num orifício logo acima do suporte.
	- b. Assim que a trava for liberada, remova a base do monitor.
	- c. Pressione para baixo a trava da guia de liberação rápida na parte inferior da base para separar a base do levantador do suporte.

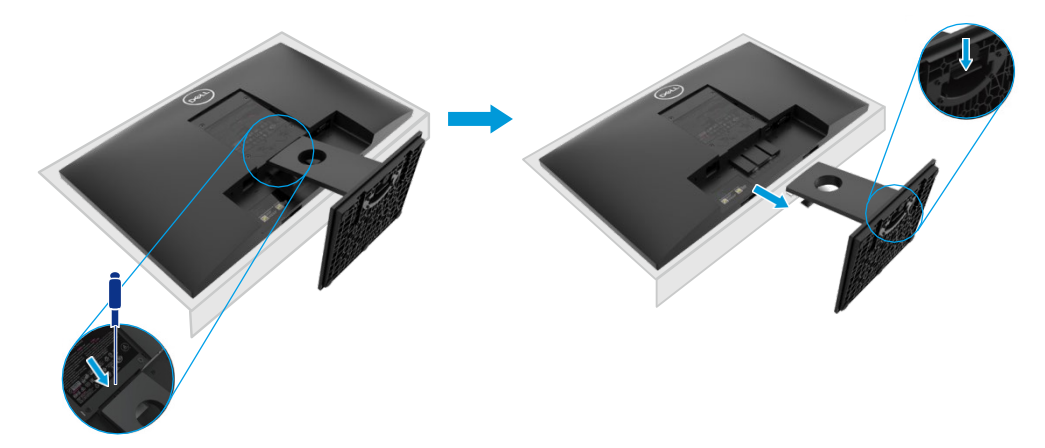
### **Removendo o suporte**

U

Ø

**NOTA: Para evitar arranhões na tela ao remover o suporte, certifique-se de que o monitor seja colocado sobre uma superfície limpa e macia.**

**NOTA: O procedimento a seguir se aplica ao suporte fornecido com o monitor.**

Para remover o suporte: E2420H

- **1.** a. Coloque o monitor num pano macio ao longo da mesa.
	- b. Remova a tampa VESA para acessar o botão de liberação.

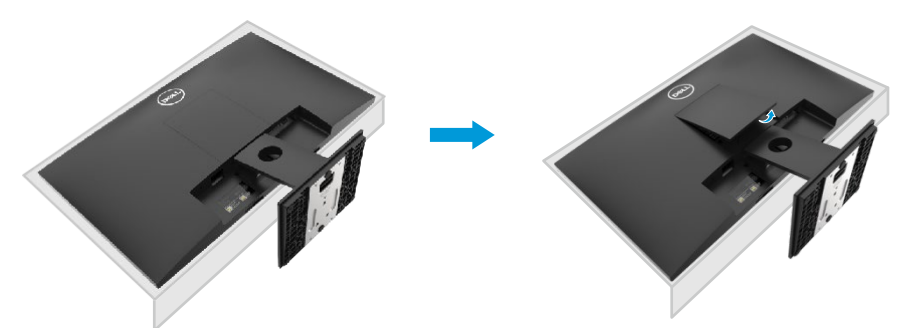

- **2.** a. Use uma chave de fenda longa e fina para empurrar a trava de liberação localizada num orifício logo acima do suporte.
	- b. Assim que a trava for liberada, remova a base do monitor.
	- c. Pressione para baixo a trava da guia de liberação rápida na parte inferior da base para separar a base do levantador do suporte.

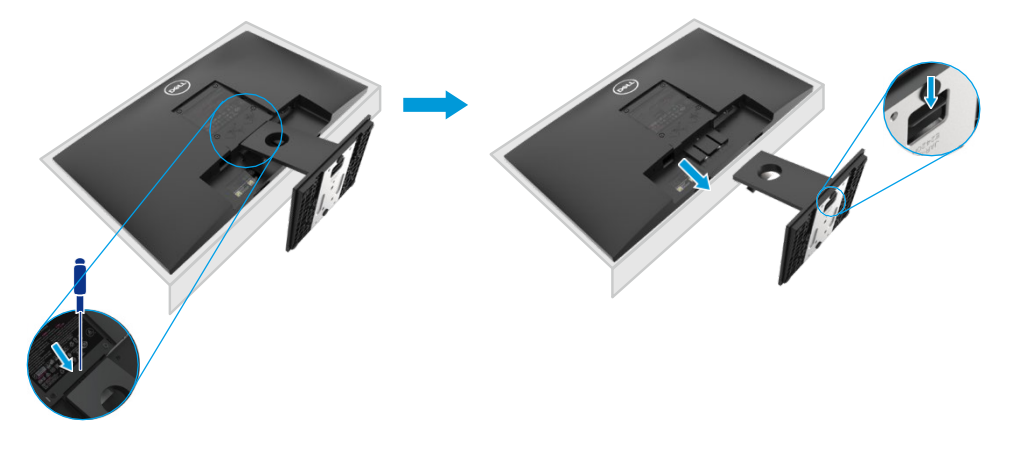

### **Removendo o suporte**

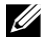

U

**NOTA: Para evitar arranhões na tela ao remover o suporte, certifique-se de que o monitor seja colocado sobre uma superfície limpa e macia.**

**NOTA: O procedimento a seguir se aplica ao suporte fornecido com o monitor.**

Para remover o suporte: E2720H

- **1.** a. Coloque o monitor num pano macio ao longo da mesa.
	- b. Remova a tampa VESA para acessar o botão de liberação.

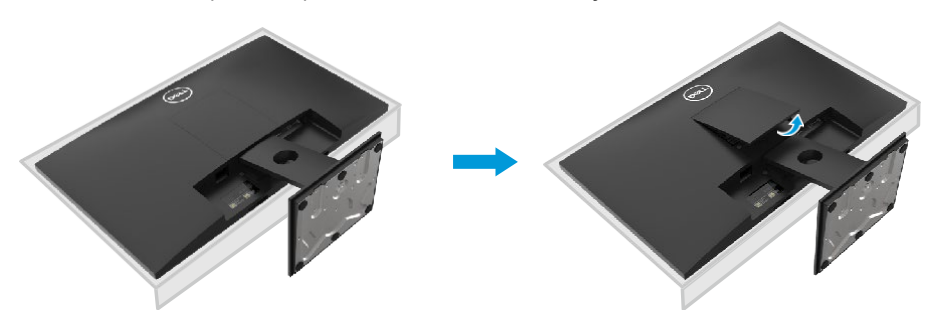

- **2.** a. Use uma chave de fenda longa e fina para empurrar a trava de liberação localizada num orifício logo acima do suporte.
	- b. Assim que a trava for liberada, remova a base do monitor.
	- c. Afrouxe o parafuso de aperto manual da base do suporte totalmente para remover a base do levantador.

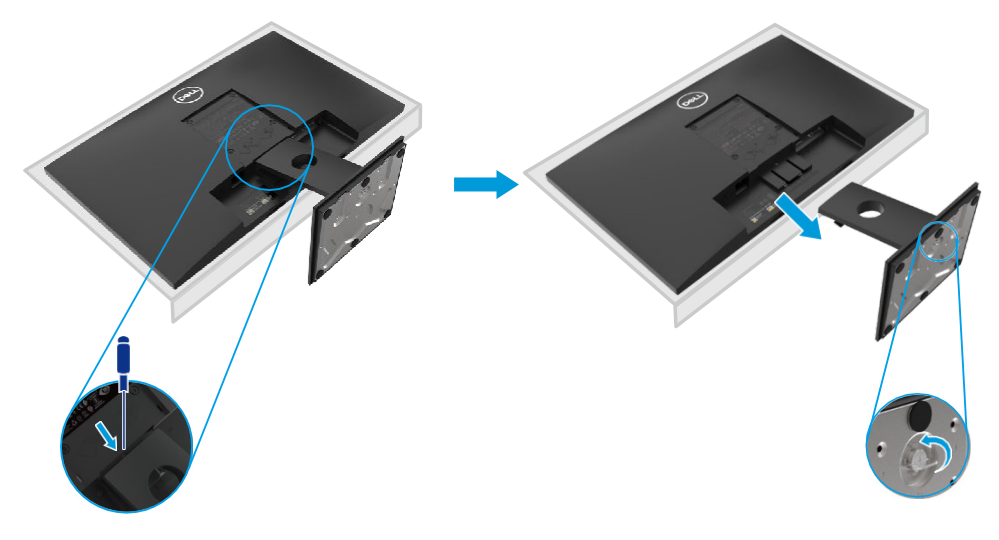

### **Removendo o suporte**

U

Ø

**NOTA: Para evitar arranhões na tela ao remover o suporte, certifique-se de que o monitor seja colocado sobre uma superfície limpa e macia.**

**NOTA: O procedimento a seguir se aplica ao suporte fornecido com o monitor.**

Para remover o suporte: E2420HS/E2720HS

- **1.** a. Coloque o monitor num pano macio ao longo da mesa.
	- b. Desaparafuse o parafuso de aperto manual no suporte de inclinação totalmente.

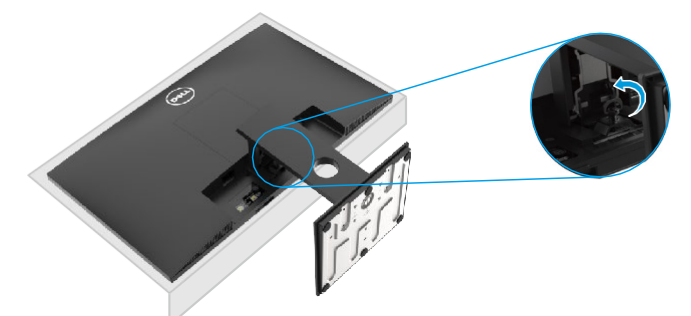

**2.** Deslize o suporte para fora do monitor completamente.

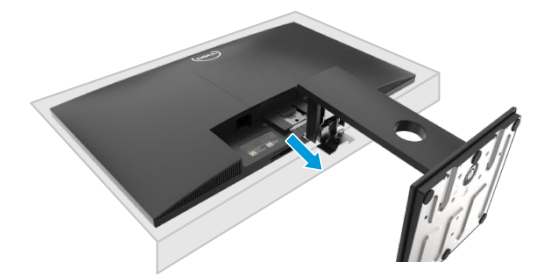

**3.** Afrouxe o parafuso de aperto manual da base do suporte totalmente para remover a base do levantador.

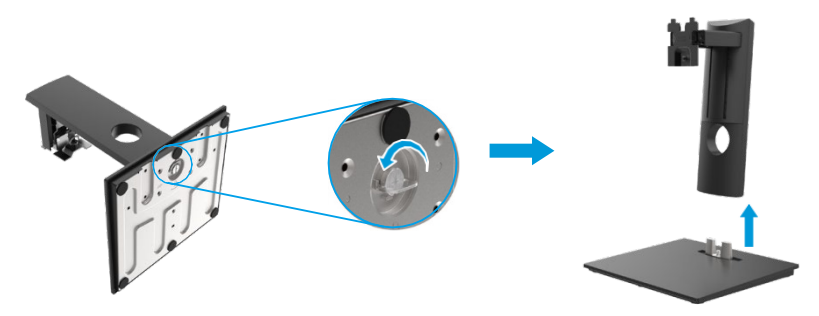

### **Montagem na parede (opcional)**

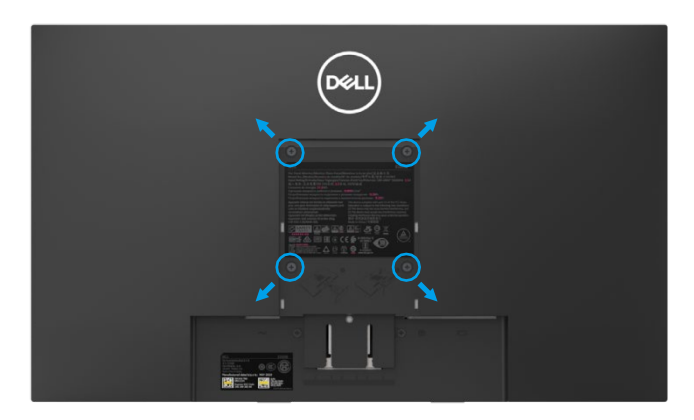

(Dimensão do parafuso: M4 x 10 mm). Consulte as instruções que vêm com o kit de montagem da base compatível com VESA.

- **1.** Coloque o painel do monitor num pano macio ou almofada numa mesa plana estável.
- **2.** Remova o suporte.

U

- **3.** Use uma chave de fenda para remover os quatro parafusos que prendem a tampa de plástico.
- **4.** Fixe o suporte de montagem do kit de montagem na parede ao LCD.
- **5.** Monte o LCD na parede seguindo as instruções que vêm com o kit de montagem da base.

NOTA: Para uso apenas com suporte de parede listado UL ou CSA ou GS com capacidade mínima de carga/peso de 8,76 kg (19,31 lb) para E1920H, 8,80 kg (19,40 lb) para E2020H, 10,80 kg (23,80 lb) para E2220H, 13,00 kg (28,66 lb) para E2420H, 13,20 kg (29,10 lb) para E2420HS, 18,00 kg (39,68 lb) para E2720H, 18,16 kg (40,04 lb) para E2720HS.

# **Ligando o monitor**

Pressione o botão para ligar o monitor.

#### **E1920H/E2020H/E2220H/E2420H/E2720H**

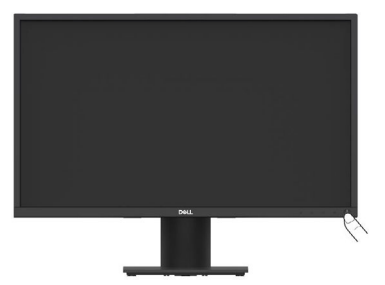

### **Usando os controles do painel frontal**

Use os botões de controle na borda inferior do monitor para ajustar a imagem exibida.

#### **E1920H/E2020H/E2220H/E2420H/E2720H**

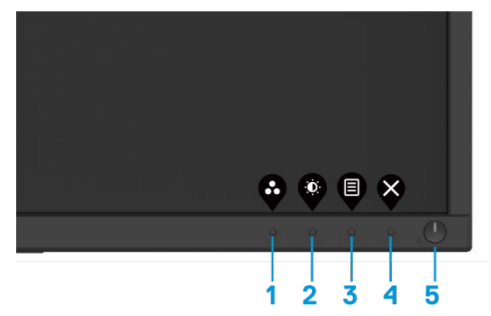

A tabela a seguir descreve os botões de controle:

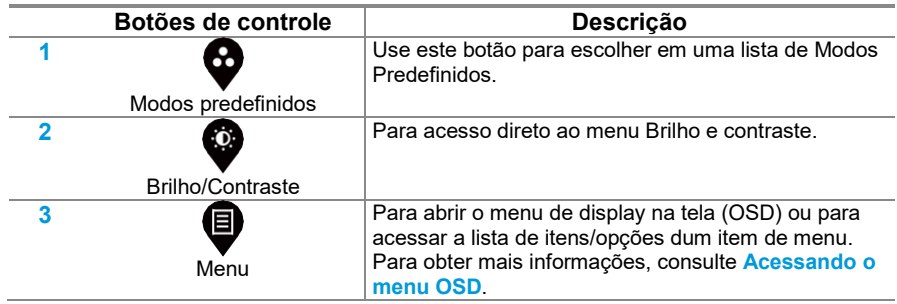

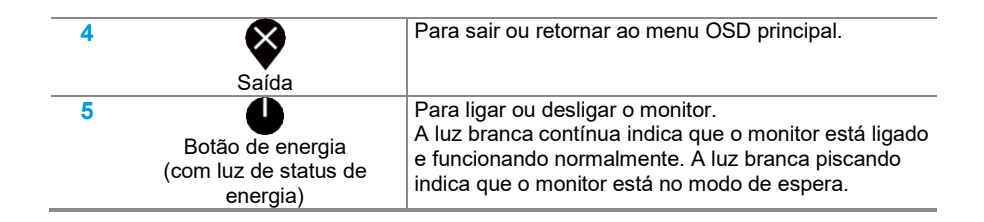

### **Ligando o monitor**

Pressione o botão para ligar o monitor.

E2420HS/E2720HS

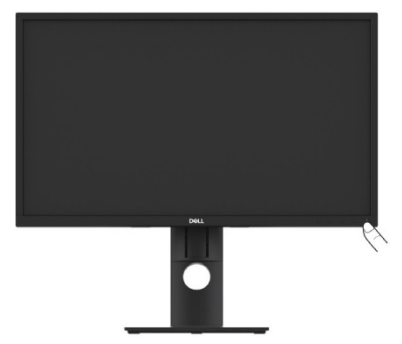

# **Usando os controles do painel frontal**

Use os botões de controle na borda inferior do monitor para ajustar a imagem exibida.

E2420HS/E2720HS

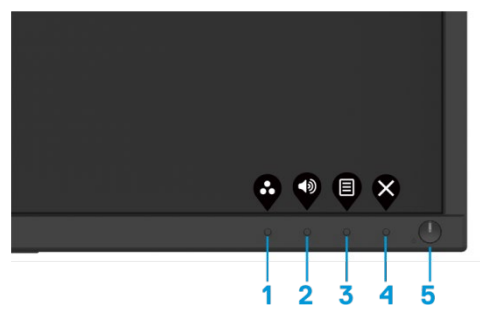

A tabela a seguir descreve os botões de controle:

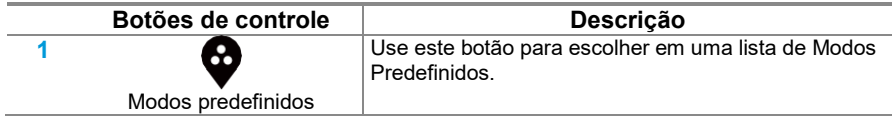

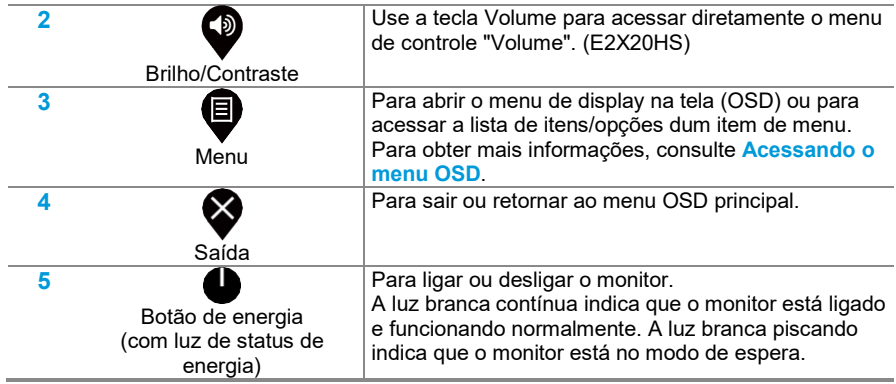

### **Controles de OSD**

Use os botões na parte inferior do monitor para ajustar as configurações da imagem.

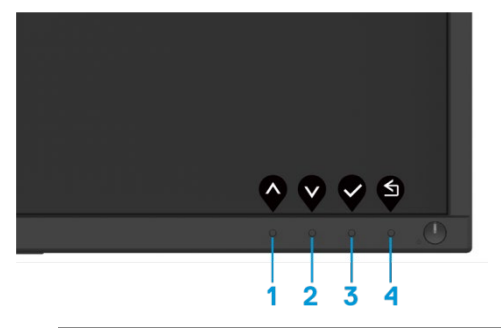

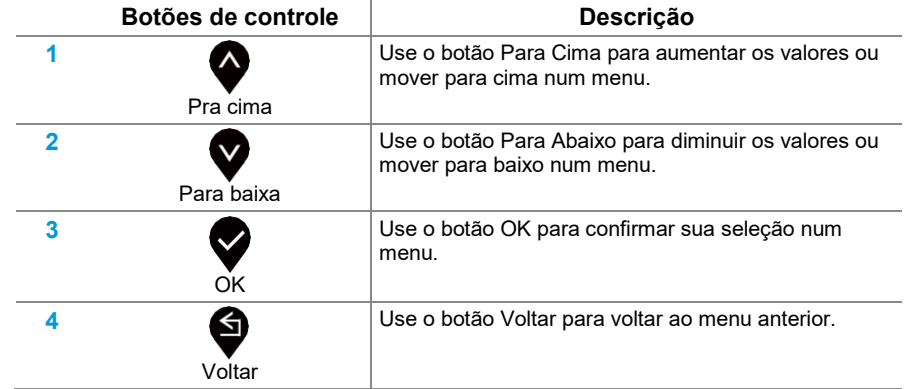

### **Usando o menu de display na tela (OSD)**

<span id="page-43-0"></span>**Acessando o menu OSD**

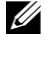

**NOTA: Todas as alterações feitas são salvas automaticamente quando você passa para outro menu, sai do menu OSD ou espera que o menu OSD feche automaticamente.**

**1.** Pressione o botão para exibir o menu OSD principal.

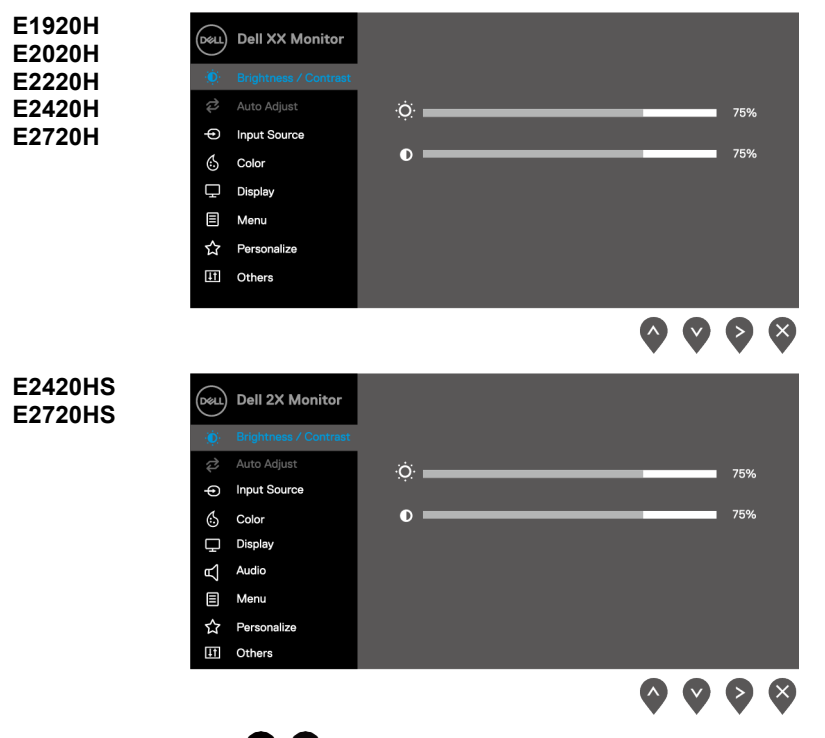

- **2.** Pressione os botões $\blacktriangledown_e \blacktriangledown_{\text{para}}$ mover entre as opções de configuração. Conforme você passa de um ícone para outro, o nome da opção é destacado.
- **3.** Pressione o botão uma vez para ativar a opção destacada.
- Pressione o botão **V**eV para selecionar o parâmetro desejado.
- **5.** Pressione e, em seguida, use os botões e , de acordo com os indicadores nos menu, para fazer suas alterações.
- **6.** Selecione o botão **v** para retornar ao menu principal.

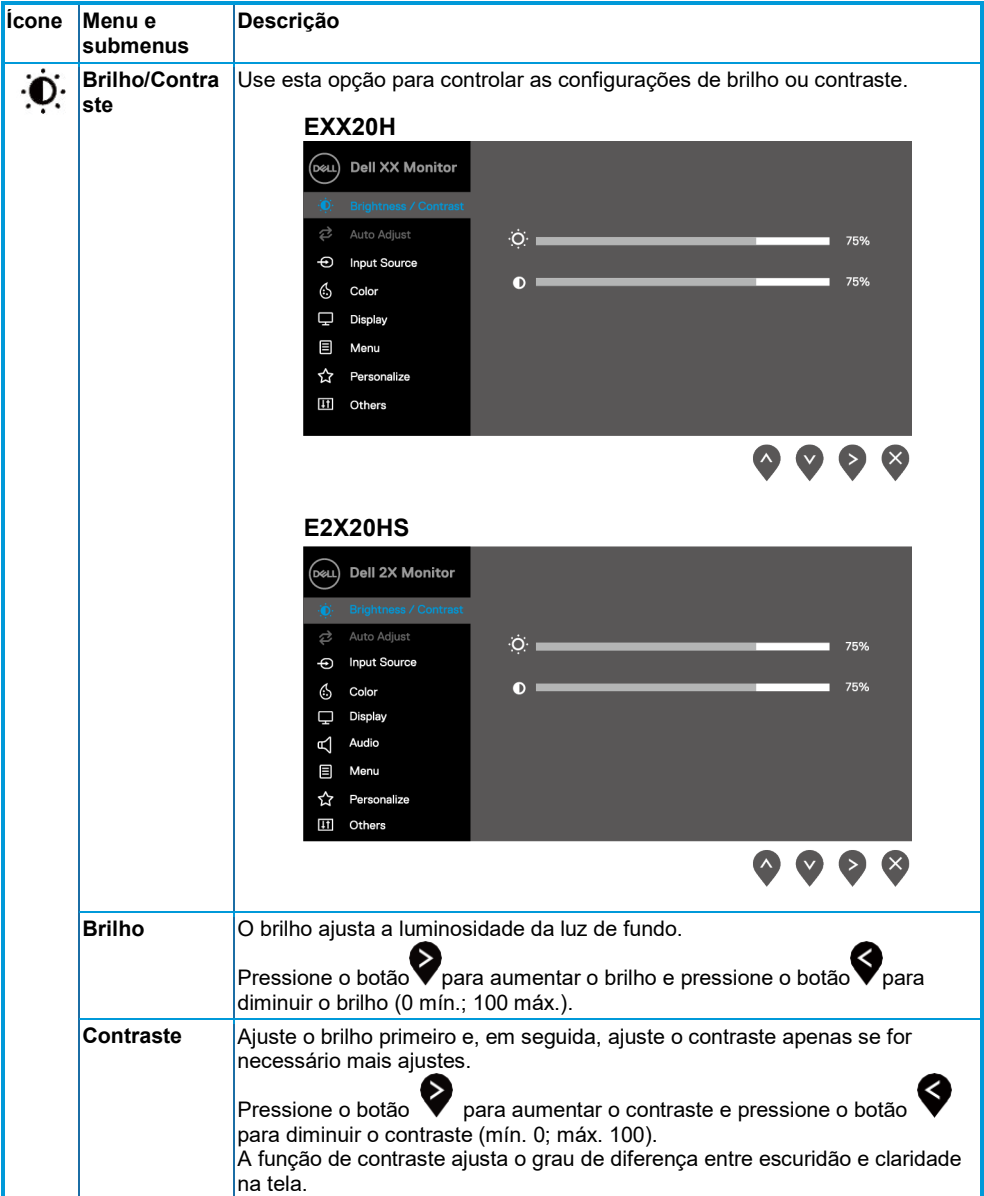

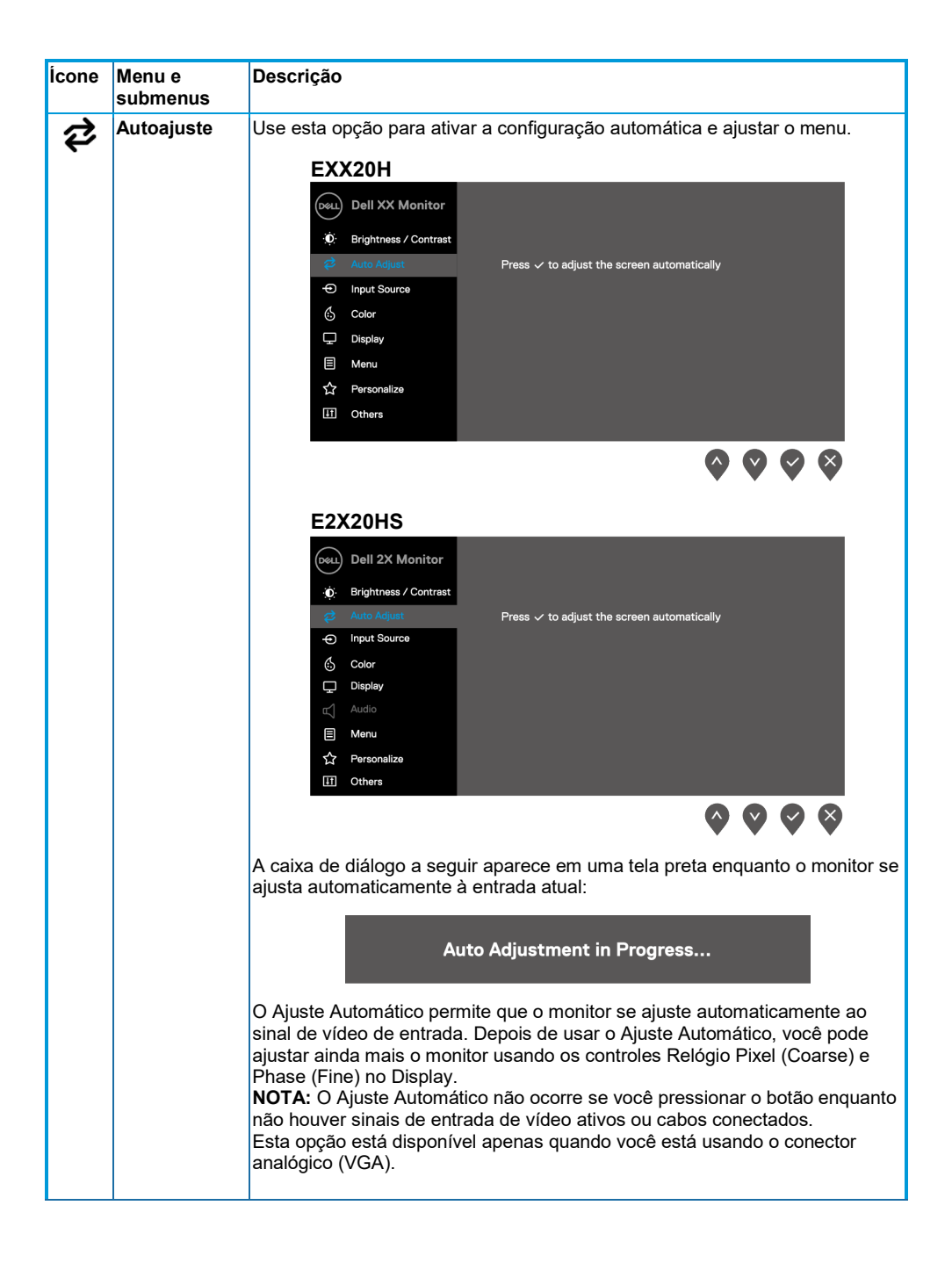

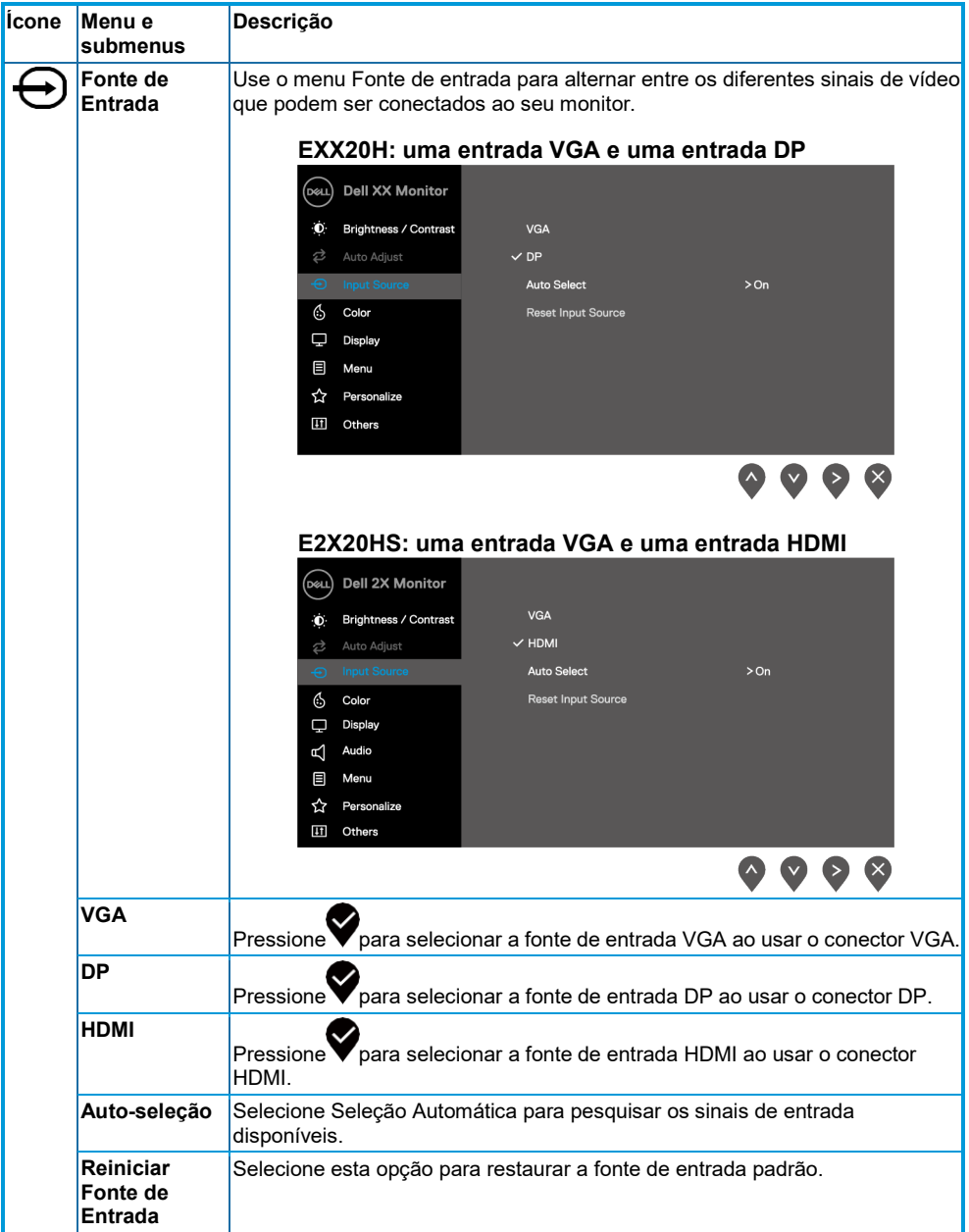

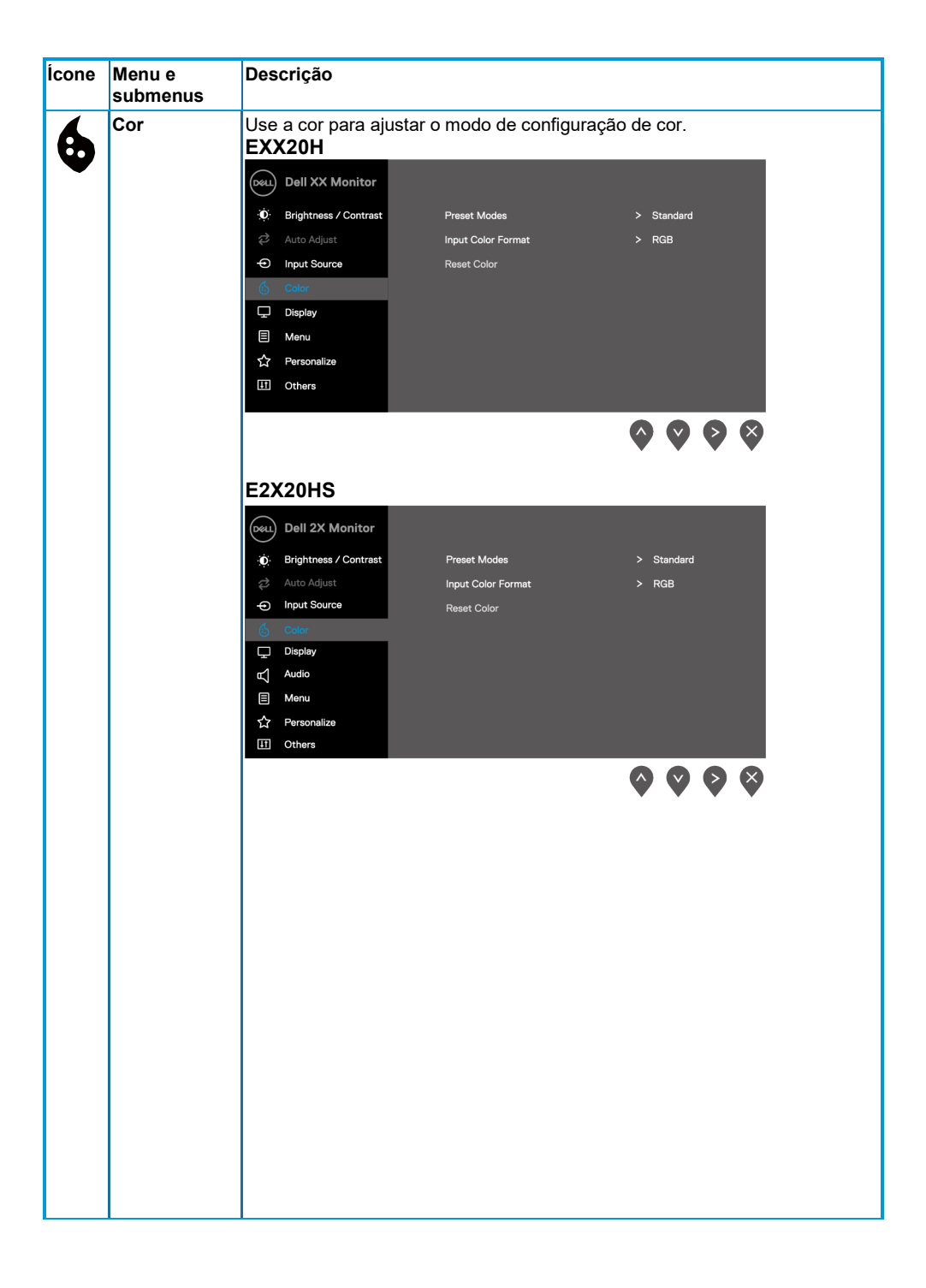

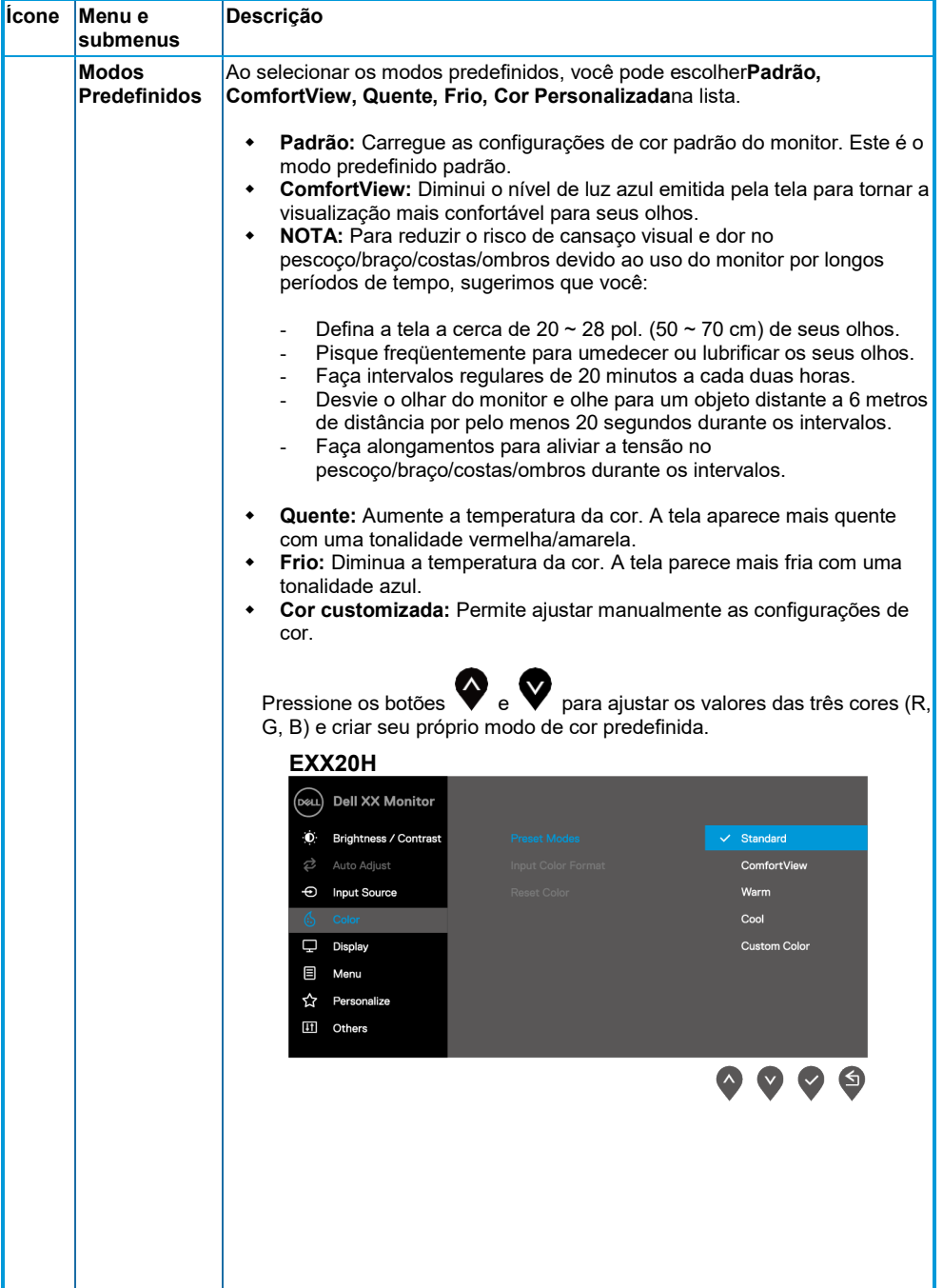

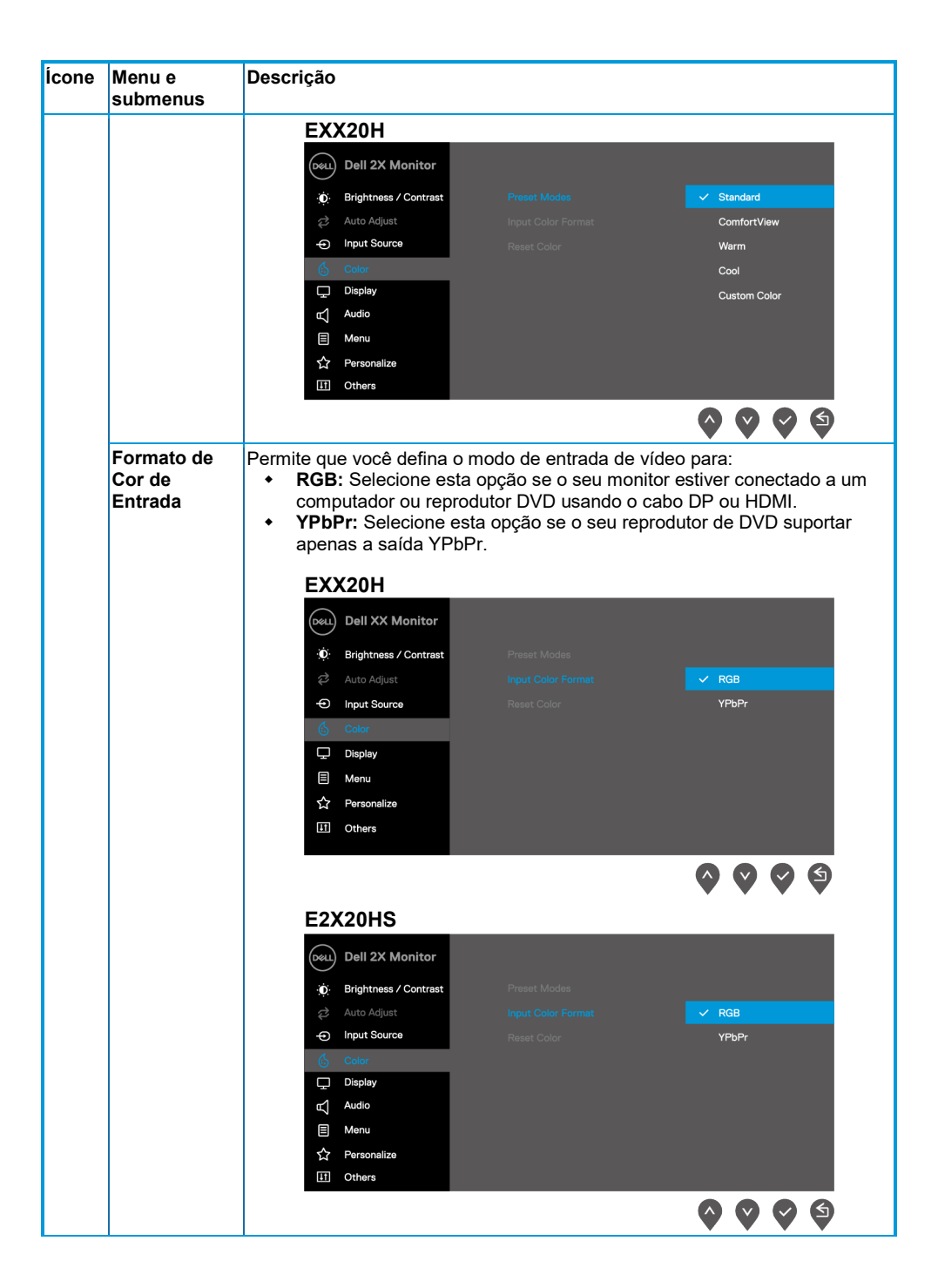

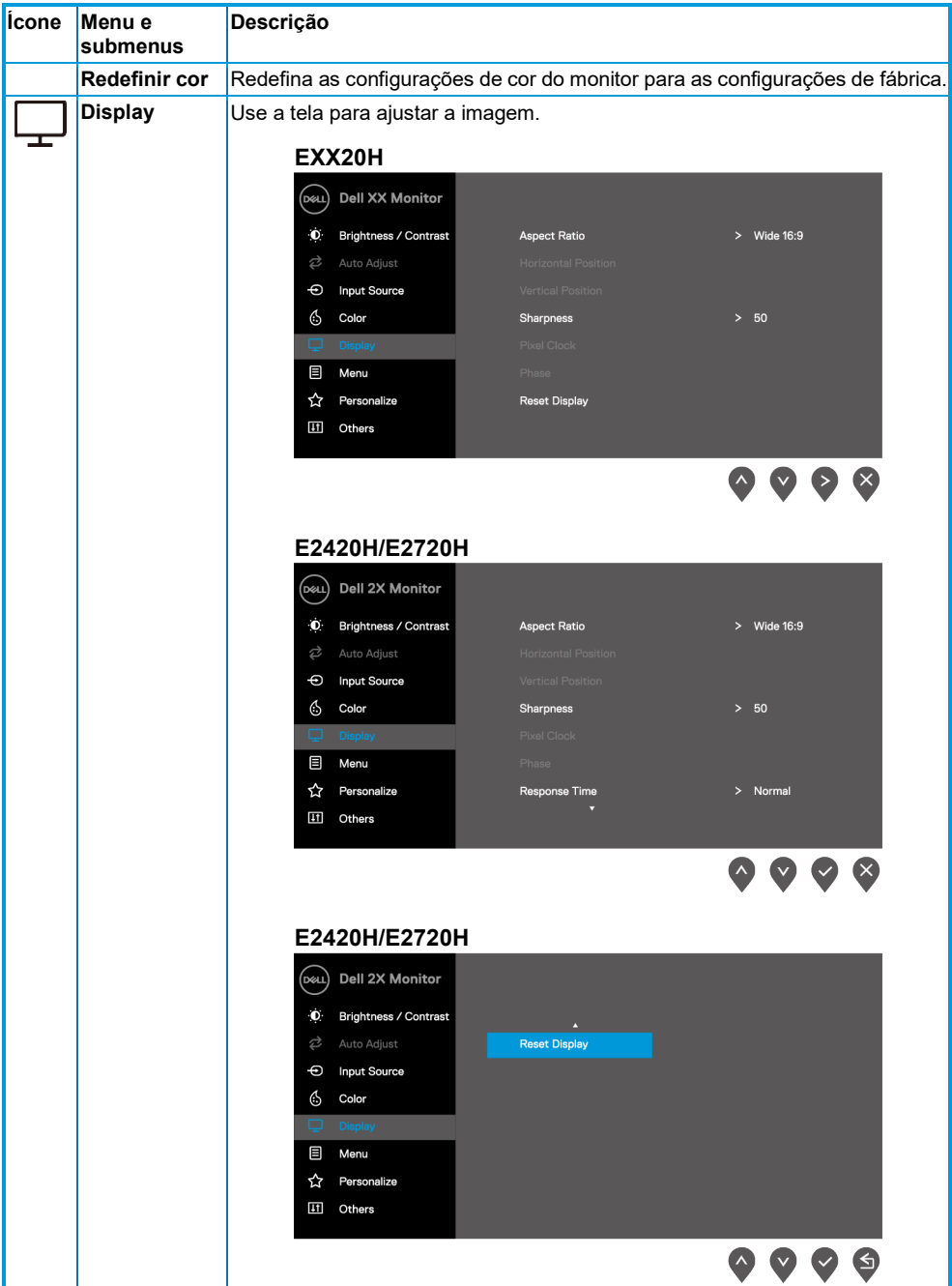

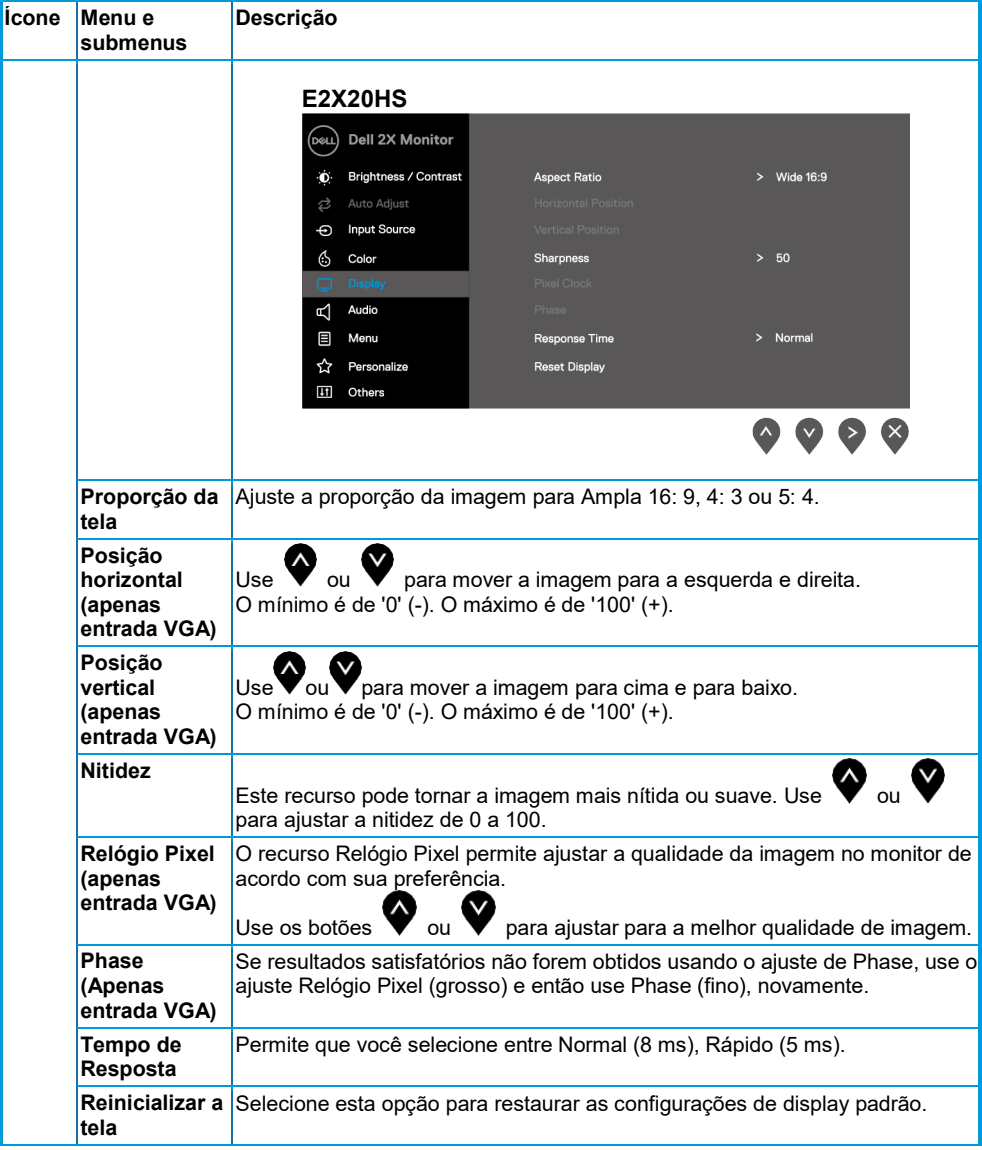

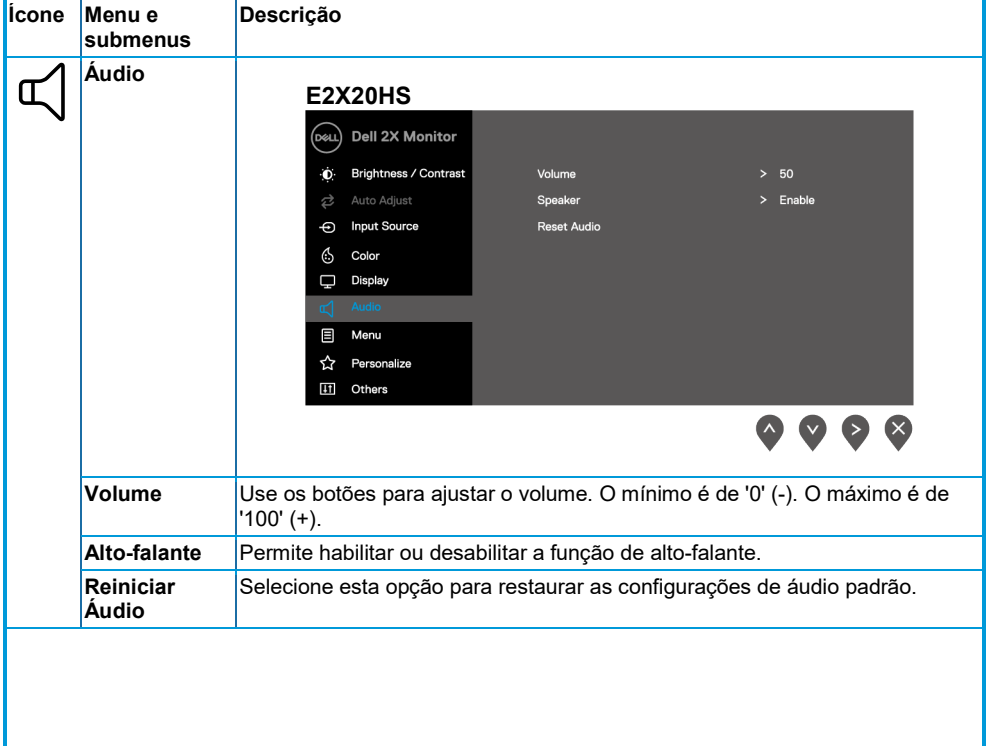

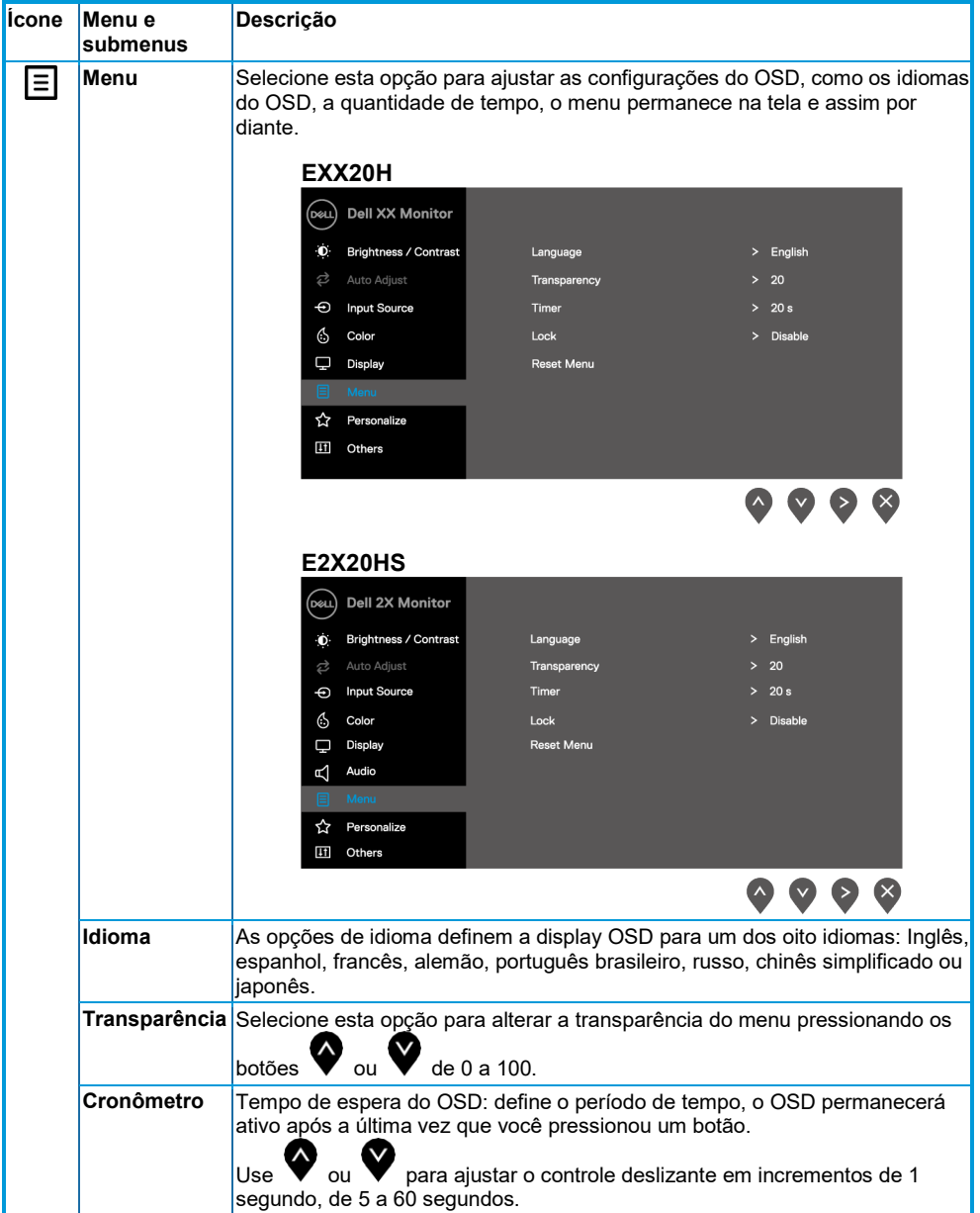

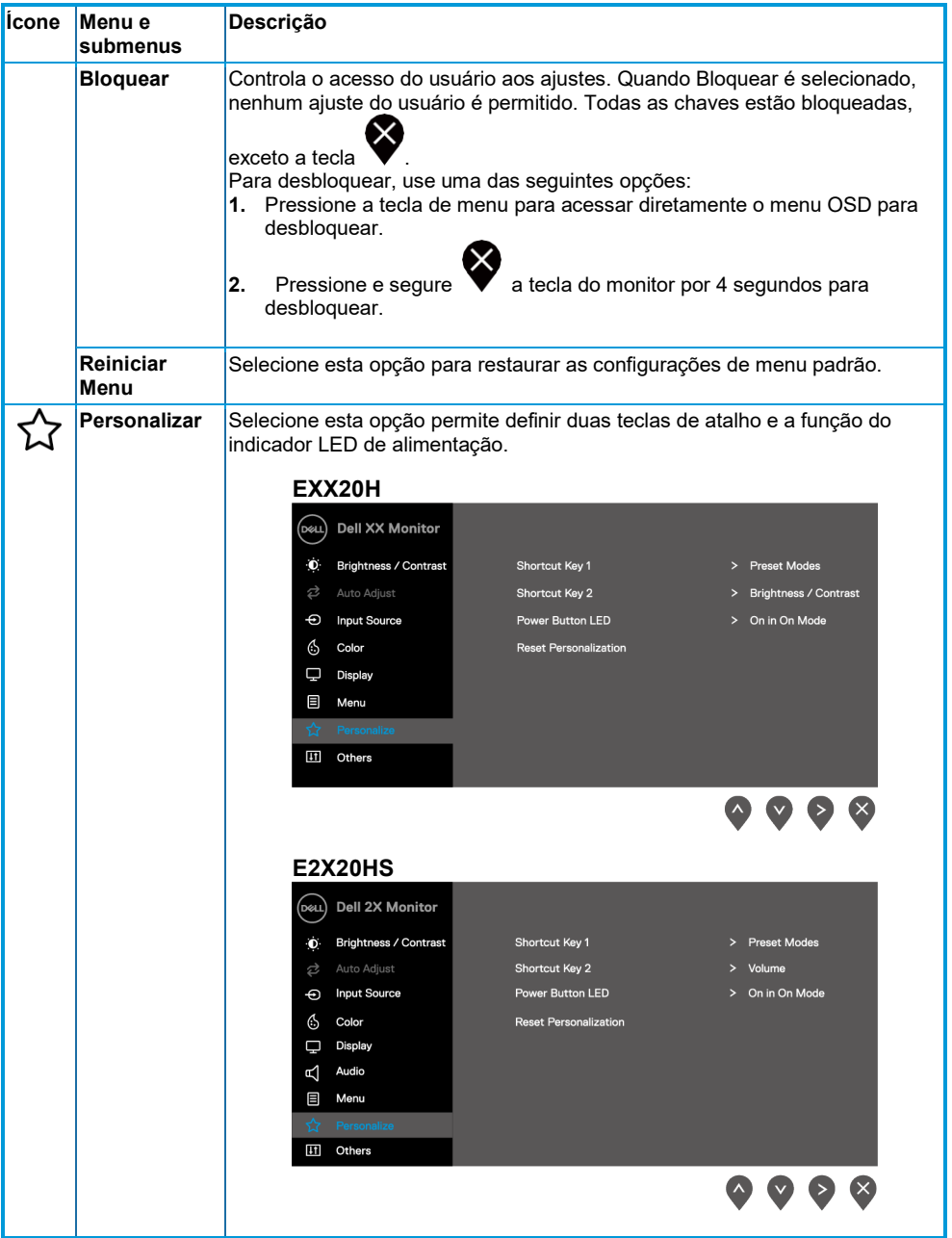

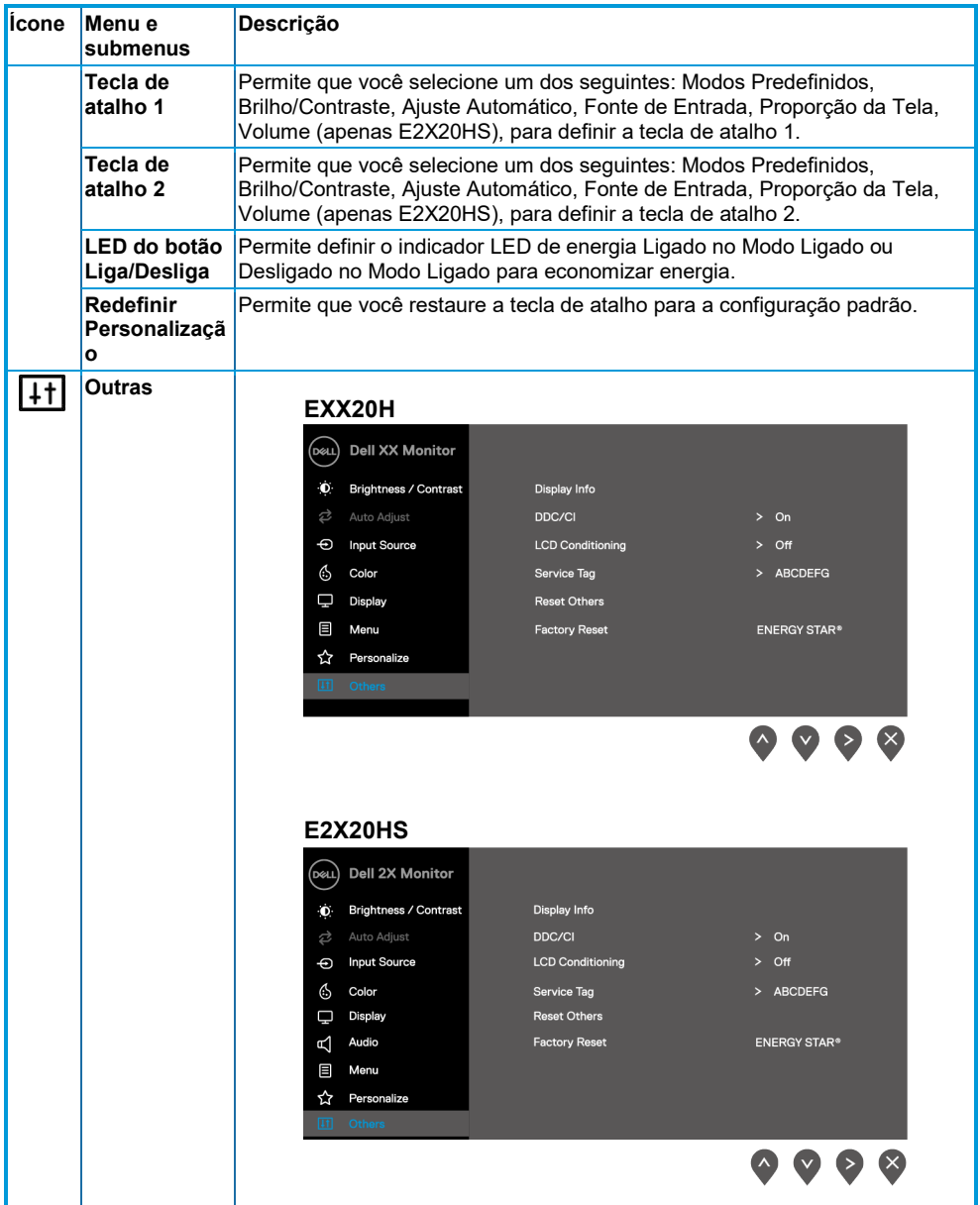

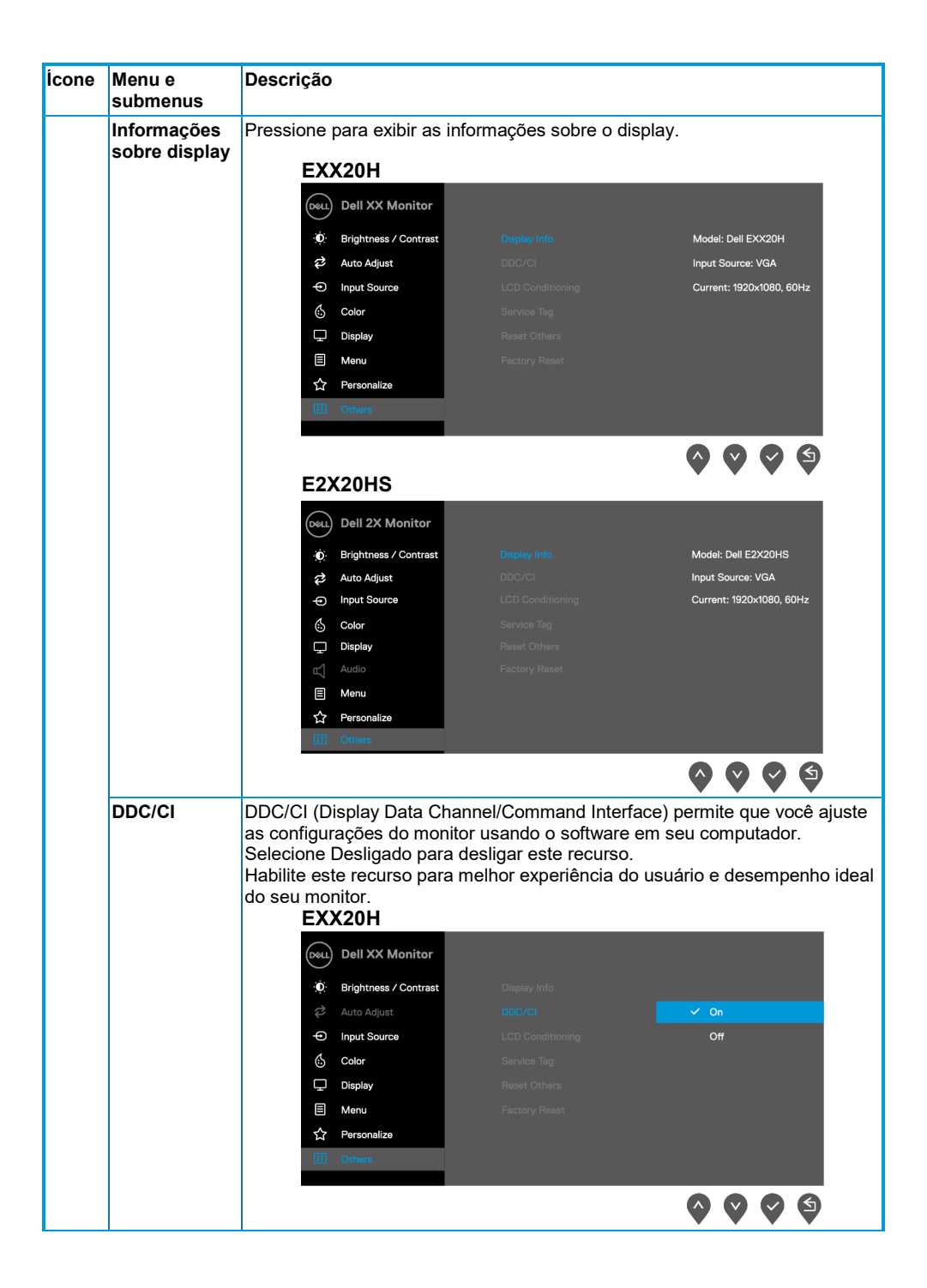

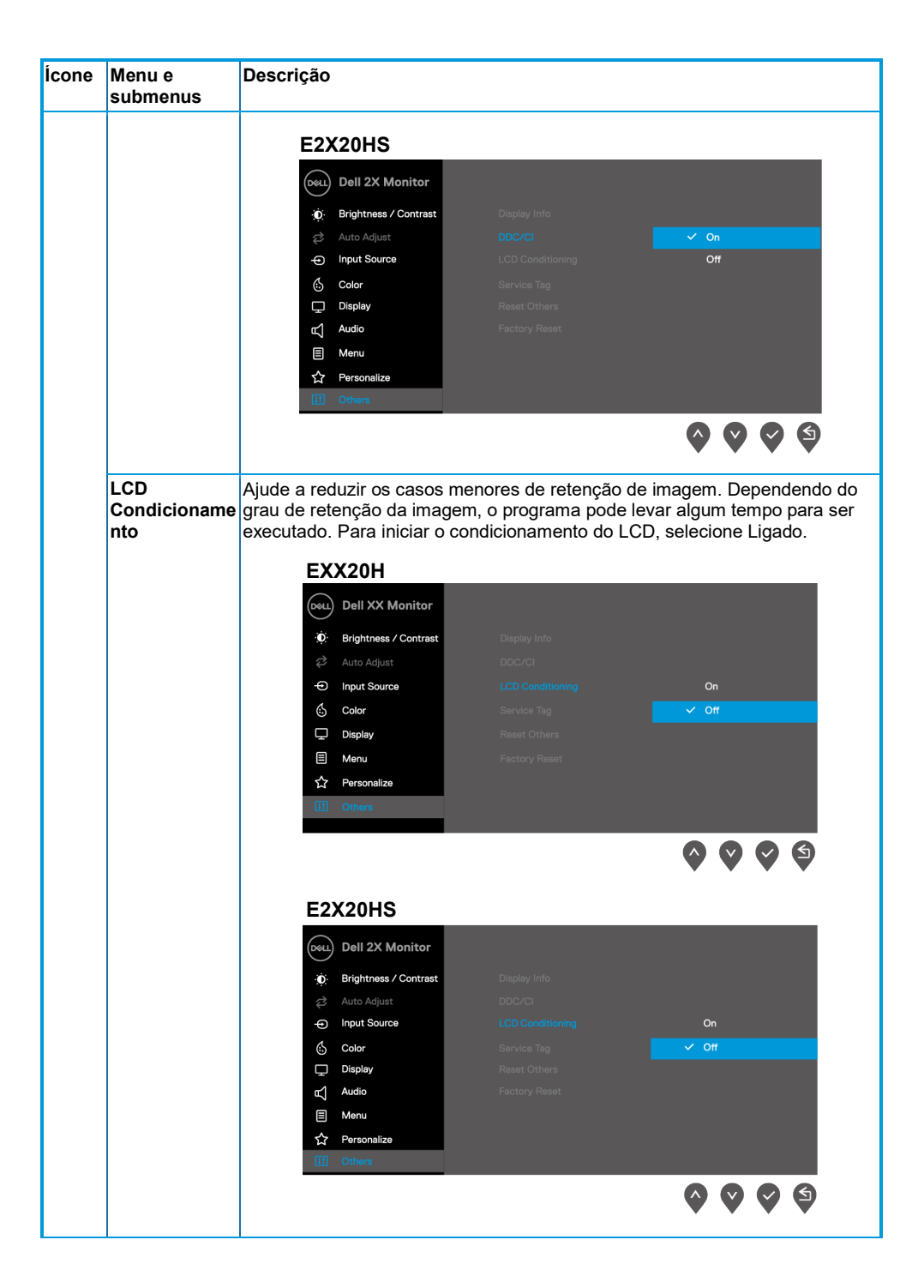

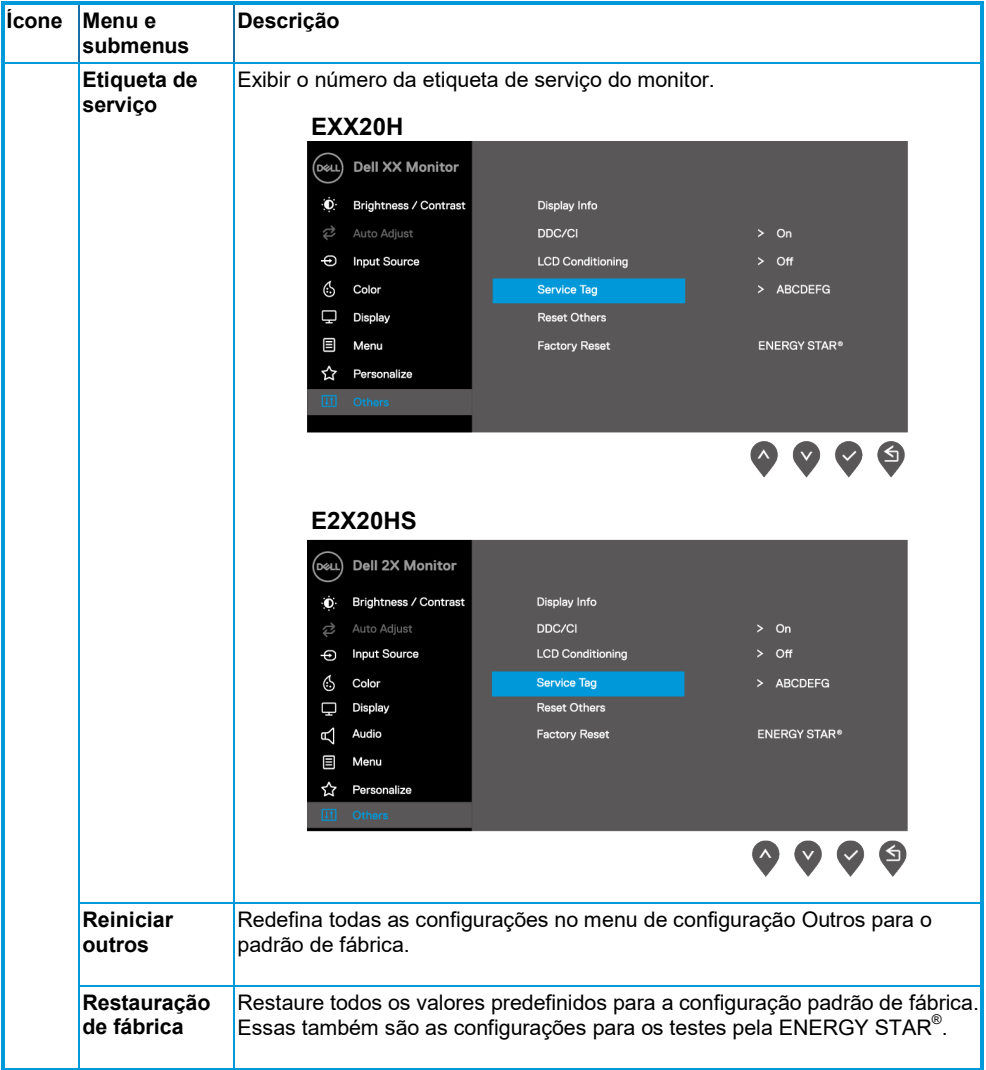

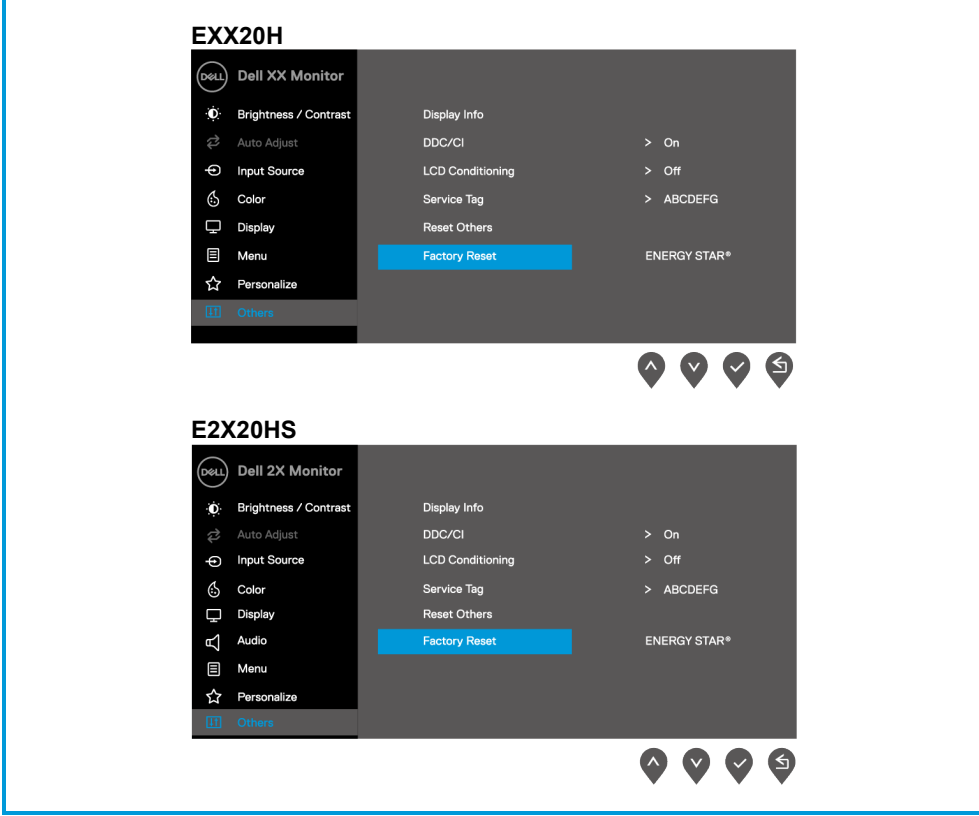

Antes que a função DDC/CI seja desativada, a seguinte mensagem está exibida.

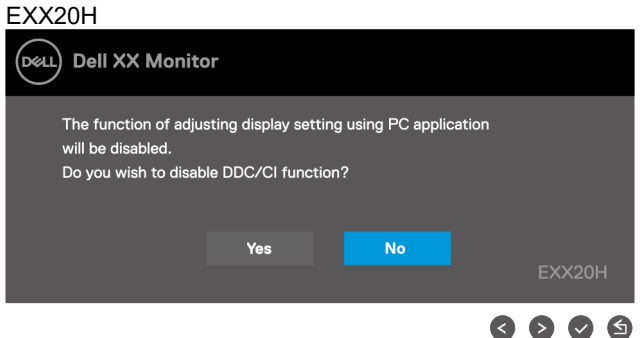

#### E2X20HS

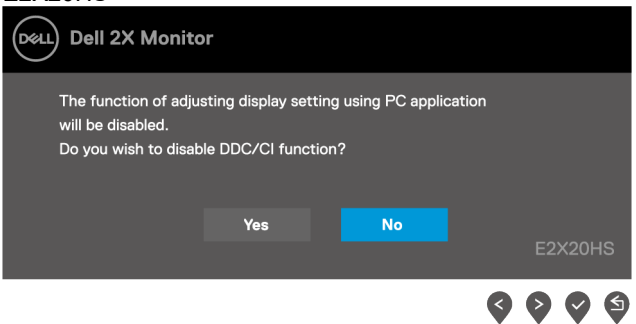

A seguinte caixa Mensagem de Aviso de Energia se aplica às funções de brilho pela primeira vez quando você ajusta o nível de brilho acima do nível padrão.

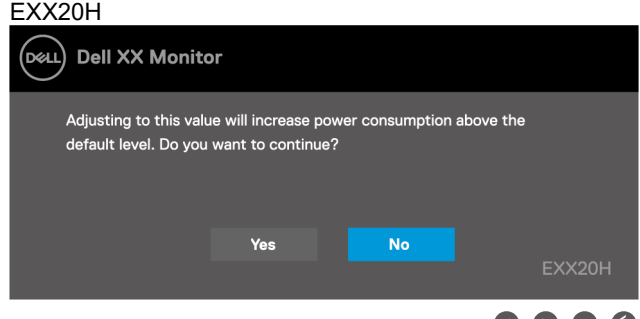

#### E2X20HS

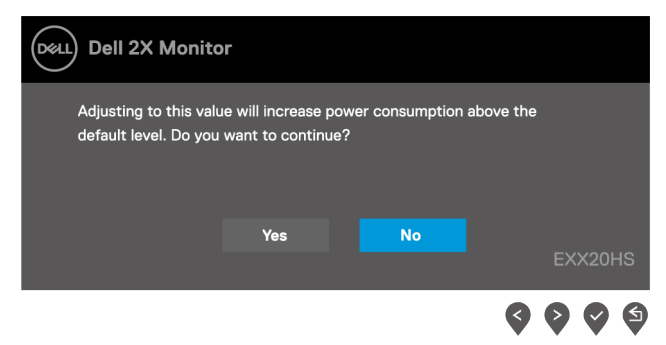

O OSD funciona apenas no modo de operação normal. Quando qualquer botão está pressionado no modo de espera, uma das seguintes mensagens estará exibida:

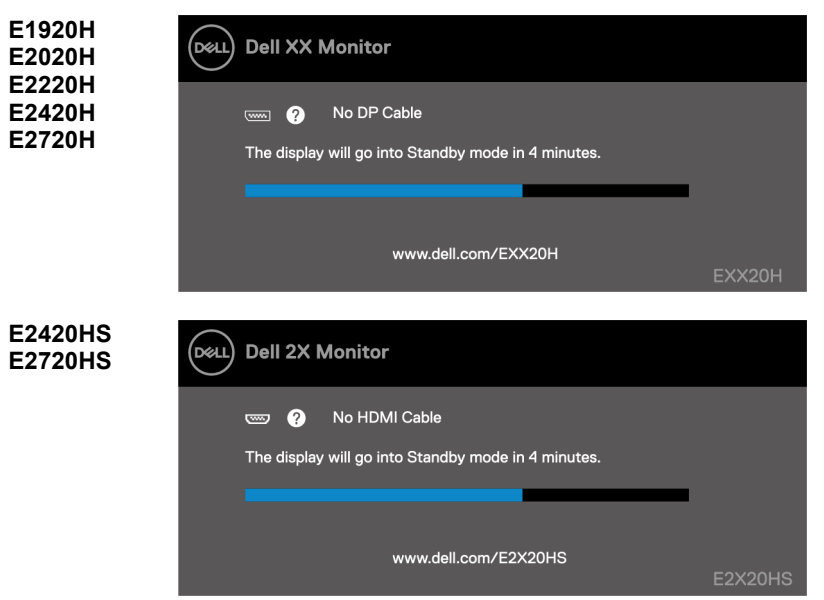

Quando o monitor entra no modo de espera, a seguinte mensagem está exibida.

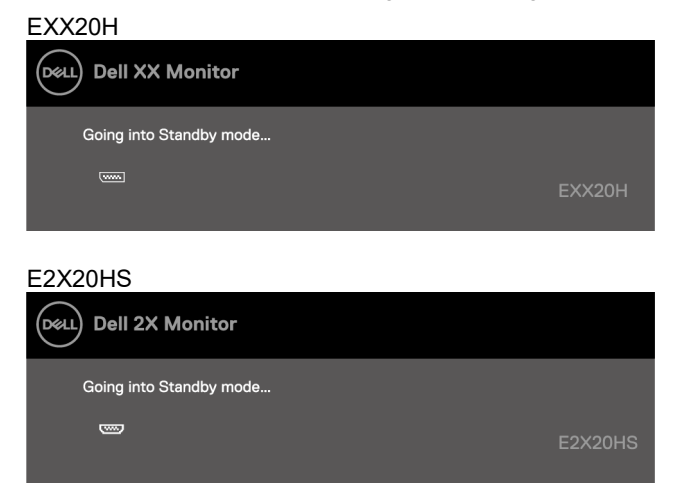

Se o cabo VGA ou DP ou HDMI não estiver conectado, uma caixa de diálogo flutuante aparecerá. O monitor entrará no modo de espera após 4 minutos se for deixado neste estado.

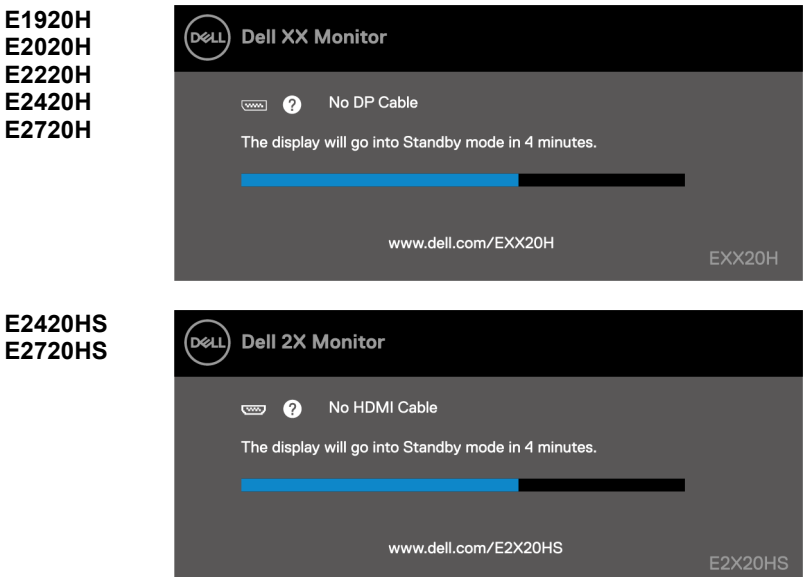

Consulte **[Solução de Problemas](#page-70-0)** para obter mais informações.

# **Configurando a Resolução da Tela no seu monitor**

#### **E1920H**

#### **Definindo a Resolução da Tela para 1366 x 768**

Para obter o melhor desempenho, defina a Resolução da Tela para pixels 1366 x 768 executando as seguintes etapas:

#### **No Windows 7:**

- **1.** Clique com o botão direito na área de trabalho e clique em**Resolução da Tela**.
- **2.** Clique no menu suspenso de**Resolução da Tela**e selecione 1366 x 768.
- **3.** Clique em**OK**.

#### **No Windows 8 ou no Windows 8.1:**

- **1.** Selecione o bloco da área de trabalho para alternar para a área de trabalho clássica.
- **2.** Clique com o botão direito na área de trabalho e clique em**Resolução da Tela**.
- **3.** Clique no menu suspenso de**Resolução da Tela**e selecione 1366 x 768.
- **4.** Clique em**OK**.

#### **No Windows 10:**

- **1.** Clique com o botão direito na área de trabalho e clique em **Configurações de Display**.
- **2.** Clique em**Configurações Avançadas de Display**.
- **3.** Clique no menu suspenso em**Resolução**e selecione 1366 x 768.
- **4.** Clique em**Aplicar**.

Se você não vir a resolução recomendada como uma opção, pode ser necessário atualizar o driver gráfico. Use um dos seguintes métodos para atualizar o driver gráfico:

#### **Computador Dell**

- **1.** Vá par[ahttps://www.dell.com/support,](https://www.dell.com/support) insira sua etiqueta de serviço e baixe o driver mais recente para sua placa gráfica.
- **2.** Depois de instalar os drivers de seu adaptador gráfico, tente definir a resolução para 1366 x 768 novamente.

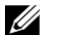

**NOTA: Se você não conseguir definir a resolução para 1366 x 768, entre em contato com a Dell para obter informações sobre um adaptador gráfico que ofereça suporte a essas resoluções.**

# **Computador não Dell**

#### **No Windows 7:**

- **1.** Clique com o botão direito na área de trabalho e clique em**Personalização.**
- **2.** Clique em**Alterar Configurações de Display.**
- **3.** Clique em**Configurações Avançadas.**
- **4.** Identifique o fornecedor do controlador gráfico a partir da descrição na parte superior da janela. Por exemplo, NVIDIA, AMD, Intel e assim por diante.
- **5.** Consulte o site do fornecedor da placa gráfica para obter o driver atualizado. Por exemplo, [https://www.AMD.com](https://www.amd.com/) o[u https://www.NVIDIA.com.](https://www.nvidia.com/)
- **6.** Depois de instalar os drivers de seu adaptador gráfico, tente definir a resolução para 1366 x 768 novamente.

#### **No Windows 8 ou no Windows 8.1:**

- **1.** Selecione o bloco da área de trabalho para alternar para a área de trabalho clássica.
- **2.** Clique com o botão direito na área de trabalho e clique em**Personalização.**
- **3.** Clique em**Alterar Configurações de Display.**
- **4.** Clique em**Configurações Avançadas.**
- **5.** Identifique o fornecedor do controlador gráfico a partir da descrição na parte superior da janela. Por exemplo, NVIDIA, AMD, Intel e assim por diante.
- **6.** Consulte o site do fornecedor da placa gráfica para obter o driver atualizado. Por exemplo, [https://www.AMD.com](https://www.amd.com/) o[u https://www.NVIDIA.com.](https://www.nvidia.com/)
- **7.** Depois de instalar os drivers de seu adaptador gráfico, tente definir a resolução para 1366 x 768 novamente.

#### **No Windows 10:**

- **1.** Clique com o botão direito na área de trabalho e clique em **Configurações de Display.**
- **2.** Clique em**Configurações avançadas de display.**
- **3.** Clique em**Propriedades do adaptador de display.**
- **4.** Identifique o fornecedor do controlador gráfico a partir da descrição na parte superior da janela. Por exemplo, NVIDIA, AMD, Intel e assim por diante.
- **5.** Consulte o site do fornecedor da placa gráfica para obter o driver atualizado. Por exemplo, [https://www.AMD.com](https://www.amd.com/) o[u https://www.NVIDIA.com.](https://www.nvidia.com/)
- **6.** Depois de instalar os drivers de seu adaptador gráfico, tente definir a resolução para 1366 x 768 novamente.
- <u>U</u>

**NOTA: Se você não conseguir definir a resolução recomendada, entre em contato com o fabricante do seu computador ou considere a compra de um adaptador gráfico que suporte a resolução de vídeo.**

# **Configurando a Resolução da Tela no seu monitor**

#### **E2020H**

#### **Definindo a Resolução da Tela para 1600 x 900**

Para obter o melhor desempenho, defina a Resolução da Tela para pixels 1600 x 900 executando as seguintes etapas:

#### **No Windows 7:**

- **1.** Clique com o botão direito na área de trabalho e clique em**Resolução da Tela**.
- **2.** Clique no menu suspenso de**Resolução da Tela**e selecione 1600 x 900.
- **3.** Clique em**OK**.

#### **No Windows 8 ou no Windows 8.1:**

- **1.** Selecione o bloco da área de trabalho para alternar para a área de trabalho clássica.
- **2.** Clique com o botão direito na área de trabalho e clique em**Resolução da Tela**.
- **3.** Clique no menu suspenso de**Resolução da Tela**e selecione 1600 x 900.
- **4.** Clique em**OK**.

#### **No Windows 10:**

- **1.** Clique com o botão direito na área de trabalho e clique em **Configurações de Display**.
- **2.** Clique em**Configurações Avançadas de Display**.
- **3.** Clique no menu suspenso em**Resolução**e selecione 1600 x 900.
- **4.** Clique em**Aplicar**.

Se você não vir a resolução recomendada como uma opção, pode ser necessário atualizar o driver gráfico. Use um dos seguintes métodos para atualizar o driver gráfico:

#### **Computador Dell**

- **1.** Vá par[ahttps://www.dell.com/support,](https://www.dell.com/support) insira sua etiqueta de serviço e baixe o driver mais recente para sua placa gráfica.
- **2.** Depois de instalar os drivers de seu adaptador gráfico, tente definir a resolução para 1600 x 900 novamente.
- OP 3

**NOTA: Se você não conseguir definir a resolução para 1600 x 900, entre em contato com a Dell para obter informações sobre um adaptador gráfico que ofereça suporte a essas resoluções.**

# **Computador não Dell**

#### **No Windows 7:**

- **1.** Clique com o botão direito na área de trabalho e clique em**Personalização.**
- **2.** Clique em**Alterar Configurações de Display.**
- **3.** Clique em**Configurações Avançadas.**
- **4.** Identifique o fornecedor do controlador gráfico a partir da descrição na parte superior da janela. Por exemplo, NVIDIA, AMD, Intel e assim por diante.
- **5.** Consulte o site do fornecedor da placa gráfica para obter o driver atualizado. Por exemplo, [https://www.AMD.com](https://www.amd.com/) o[u https://www.NVIDIA.com.](https://www.nvidia.com/)
- **6.** Depois de instalar os drivers de seu adaptador gráfico, tente definir a resolução para 1600 x 900 novamente.

#### **No Windows 8 ou no Windows 8.1:**

- **1.** Selecione o bloco da área de trabalho para alternar para a área de trabalho clássica.
- **2.** Clique com o botão direito na área de trabalho e clique em**Personalização.**
- **3.** Clique em**Alterar Configurações de Display.**
- **4.** Clique em**Configurações Avançadas.**
- **5.** Identifique o fornecedor do controlador gráfico a partir da descrição na parte superior da janela. Por exemplo, NVIDIA, AMD, Intel e assim por diante.
- **6.** Consulte o site do fornecedor da placa gráfica para obter o driver atualizado. Por exemplo, [https://www.AMD.com](https://www.amd.com/) o[u https://www.NVIDIA.com.](https://www.nvidia.com/)
- **7.** Depois de instalar os drivers de seu adaptador gráfico, tente definir a resolução para 1600 x 900 novamente.

#### **No Windows 10:**

- **1.** Clique com o botão direito na área de trabalho e clique em **Configurações de Display.**
- **2.** Clique em**Configurações avançadas de display.**
- **3.** Clique em**Propriedades do adaptador de display.**
- **4.** Identifique o fornecedor do controlador gráfico a partir da descrição na parte superior da janela. Por exemplo, NVIDIA, AMD, Intel e assim por diante.
- **5.** Consulte o site do fornecedor da placa gráfica para obter o driver atualizado. Por exemplo, [https://www.AMD.com](https://www.amd.com/) o[u https://www.NVIDIA.com.](https://www.nvidia.com/)
- **6.** Depois de instalar os drivers do adaptador gráfico, tente definir a resolução para 1600 x 900 novamente.
- U

**NOTA: Se você não conseguir definir a resolução recomendada, entre em contato com o fabricante do seu computador ou considere a compra de um adaptador gráfico que suporte a resolução de vídeo.**

### **Configurando a Resolução da Tela no seu monitor**

#### **E2220H/E2420H/E2420HS/E2720H/E2720HS**

#### **Definindo a Resolução da Tela para 1920 x 1080**

Para obter o melhor desempenho, defina a Resolução da Tela para pixels 1920 x 1080 executando as seguintes etapas:

#### **No Windows 7:**

- **1.** Clique com o botão direito na área de trabalho e clique em**Resolução da Tela.**
- **2.** Clique no menu suspenso de**Resolução da Tela**e selecione 1920 x 1080.
- **3.** Clique em**OK**.

#### **No Windows 8 ou no Windows 8.1:**

- **1.** Selecione o bloco da área de trabalho para alternar para a área de trabalho clássica.
- **2.** Clique com o botão direito na área de trabalho e clique em**Resolução da Tela**.
- **3.** Clique no menu suspenso de**Resolução da Tela**e selecione 1920 x 1080.
- **4.** Clique em**OK**.

#### **No Windows 10:**

- **1.** Clique com o botão direito na área de trabalho e clique em **Configurações de Display**.
- **2.** Clique em**Configurações Avançadas de Display**.
- **3.** Clique no menu suspenso em**Resolução**e selecione 1920 x 1080.
- **4.** Clique em**Aplicar**.

Se você não vir a resolução recomendada como uma opção, pode ser necessário atualizar o driver gráfico. Use um dos seguintes métodos para atualizar o driver gráfico:

#### **Computador Dell**

- **1.** Vá par[ahttps://www.dell.com/support,](https://www.dell.com/support) insira sua etiqueta de serviço e baixe o driver mais recente para sua placa gráfica.
- **2.** Depois de instalar os drivers de seu adaptador gráfico, tente definir a resolução para 1920 x 1080 novamente.

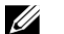

**NOTA: Se você não conseguir definir a resolução para 1920 x 1080, entre em contato com a Dell para obter informações sobre um adaptador gráfico que ofereça suporte a essas resoluções.**

# **Computador não Dell**

#### **No Windows 7:**

- **1.** Clique com o botão direito na área de trabalho e clique em**Personalização.**
- **2.** Clique em**Alterar Configurações de Display.**
- **3.** Clique em**Configurações Avançadas.**
- **4.** Identifique o fornecedor do controlador gráfico a partir da descrição na parte superior da janela. Por exemplo, NVIDIA, AMD, Intel e assim por diante.
- **5.** Consulte o site do fornecedor da placa gráfica para obter o driver atualizado. Por exemplo, [https://www.AMD.com](https://www.amd.com/) o[u https://www.NVIDIA.com.](https://www.nvidia.com/)
- **6.** Depois de instalar os drivers de seu adaptador gráfico, tente definir a resolução para 1920 x 1080 novamente.

#### **No Windows 8 ou no Windows 8.1:**

- **1.** Selecione o bloco da área de trabalho para alternar para a área de trabalho clássica.
- **2.** Clique com o botão direito na área de trabalho e clique em**Personalização.**
- **3.** Clique em**Alterar Configurações de Display.**
- **4.** Clique em**Configurações Avançadas.**
- **5.** Identifique o fornecedor do controlador gráfico a partir da descrição na parte superior da janela. Por exemplo, NVIDIA, AMD, Intel e assim por diante.
- **6.** Consulte o site do fornecedor da placa gráfica para obter o driver atualizado. Por exemplo, [https://www.AMD.com](https://www.amd.com/) o[u https://www.NVIDIA.com.](https://www.nvidia.com/)
- **7.** Depois de instalar os drivers de seu adaptador gráfico, tente definir a resolução para 1920 x 1080 novamente.

#### **No Windows 10:**

- **1.** Clique com o botão direito na área de trabalho e clique em **Configurações de Display.**
- **2.** Clique em**Configurações avançadas de display.**
- **3.** Clique em**Propriedades do adaptador de display.**
- **4.** Identifique o fornecedor do controlador gráfico a partir da descrição na parte superior da janela. Por exemplo, NVIDIA, AMD, Intel e assim por diante.
- **5.** Consulte o site do fornecedor da placa gráfica para obter o driver atualizado. Por exemplo, [https://www.AMD.com](https://www.amd.com/) o[u https://www.NVIDIA.com.](https://www.nvidia.com/)
- **6.** Depois de instalar os drivers de seu adaptador gráfico, tente definir a resolução para 1920 x 1080 novamente.
- U

**NOTA: Se você não conseguir definir a resolução recomendada, entre em contato com o fabricante do seu computador ou considere a compra de um adaptador gráfico que suporte a resolução de vídeo.**

# **Usando inclinação**

Você pode inclinar o monitor para obter o ângulo de visualização mais confortável.

<u>U</u> **NOTA: O suporte não é instalado quando o monitor é despachado de a fábrica.**

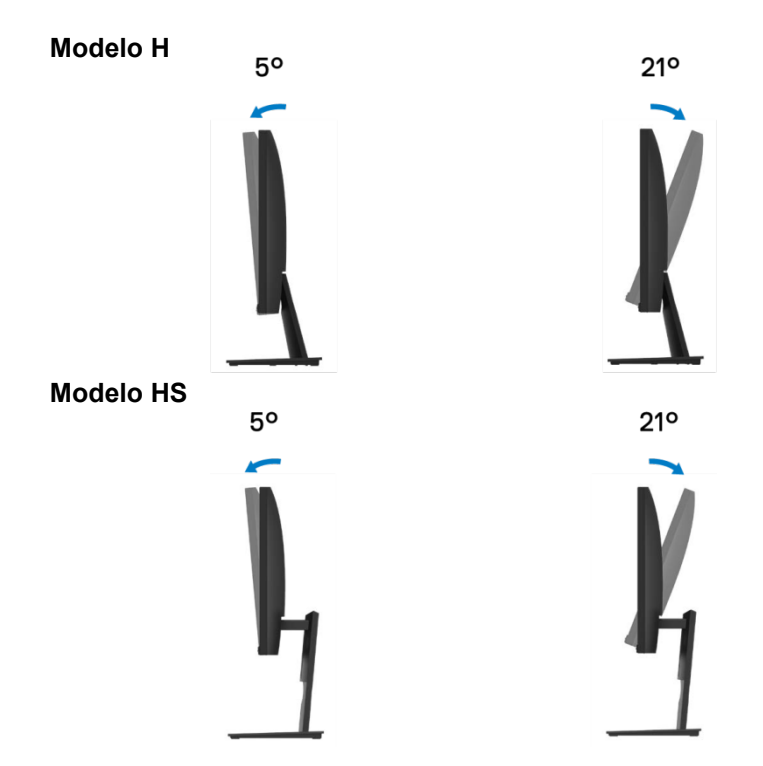

### **Usando ajuste de altura**

Você pode ajustar a altura do monitor para o ângulo de visão mais confortável.

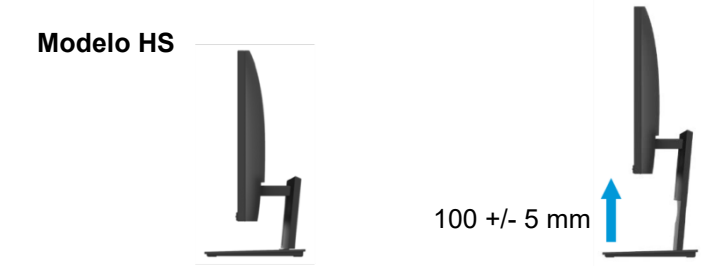

# <span id="page-70-0"></span>**Solução de Problemas**

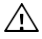

#### **AVISO: Antes de iniciar qualquer procedimento desta seção, siga as [Instruções de segurança.](#page-76-0)**

### **Autoteste**

Seu monitor fornece um recurso de autoteste que permite verificar se o monitor está funcionando corretamente. Se o monitor e o computador estiverem conectados corretamente, mas a tela do monitor permanecer escura, execute o autoteste do monitor executando as seguintes etapas:

- **1.** Desligue o computador e o monitor.
- **2.** Desconecte todos os cabos de vídeo do monitor. Dessa forma, o computador não precisa estar envolvido.
- **3.** Ligue o monitor.

Se o monitor estiver funcionando corretamente, ele detecta que não há sinal e uma das seguintes mensagens aparece. No modo de autoteste, o LED de energia permanece branco.

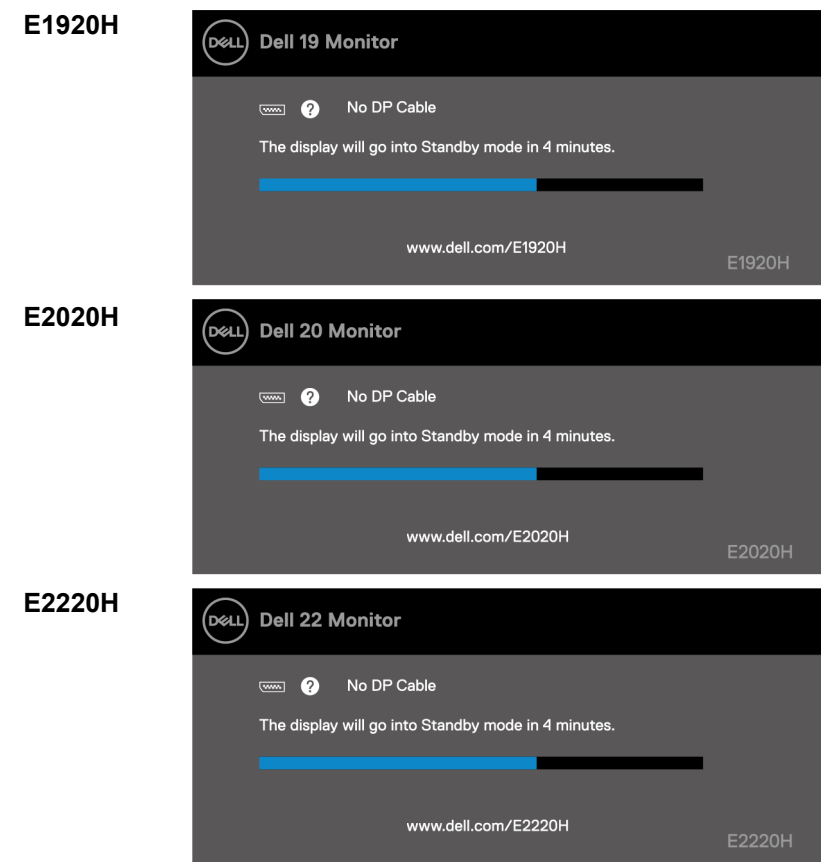

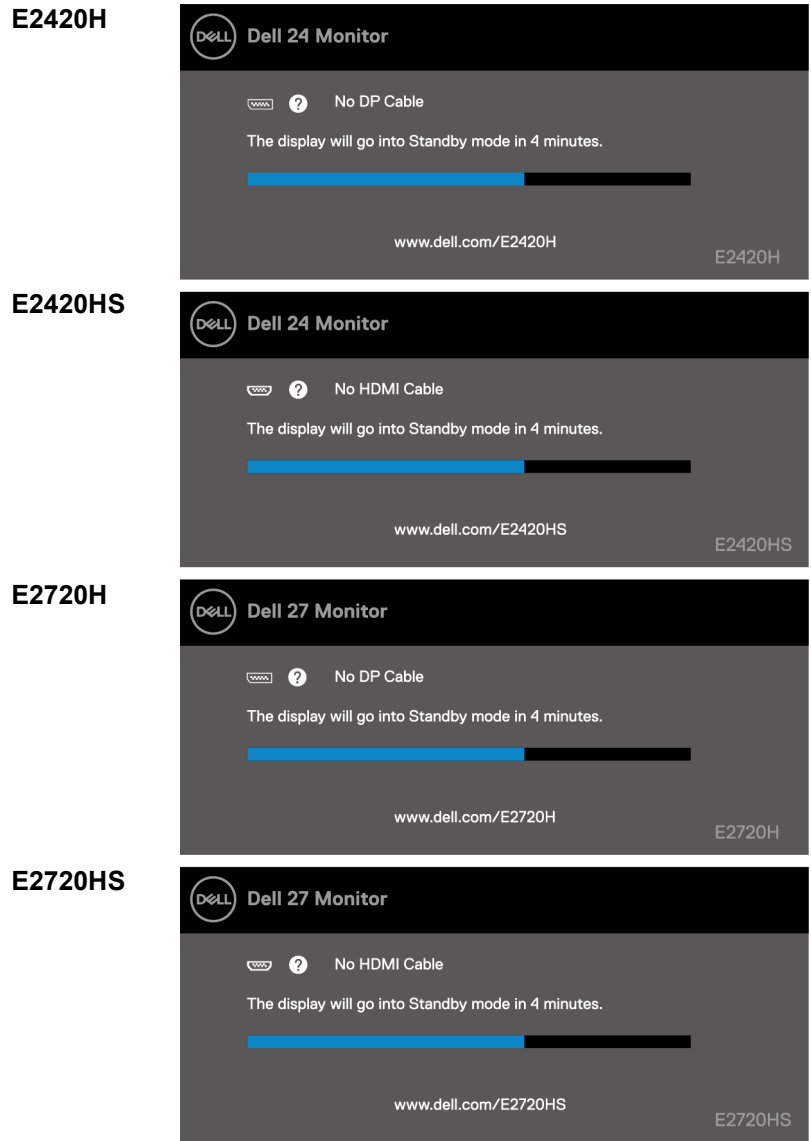

**NOTA: Esta mensagem também aparece durante a operação normal, quando o**  <u>U</u> **cabo de vídeo está desconectado ou está danificado.**

**4.** Desligue o monitor e reconecte o cabo de vídeo; em seguida, ligue o computador e o monitor.

Se o monitor permanecer escuro depois de reconectar os cabos, verifique o controlador de vídeo e o computador.
# **Diagnóstico integrado**

O seu monitor possui uma ferramenta de diagnóstico embutida que ajuda a determinar se qualquer anormalidade na tela que você experimentar é um problema inerente ao seu monitor ou ao seu computador e placa de vídeo.

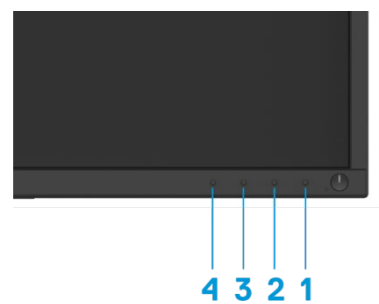

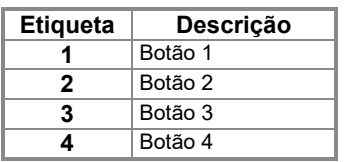

#### **Para executar o diagnóstico integrado:**

- **1.** Certifique-se de que a tela esteja limpa (sem partículas de poeira na superfície da tela).
- **2.** Pressione e segure o Botão 1 por cerca de 4 segundos e espere por um menu pop-up.
- **3.** Pressione o Botão 3 ou 4 para selecionar a ferramenta de diagnóstico e confirme com o Botão 2. Um padrão de teste cinza aparece no início do programa de diagnóstico.
- **4.** Inspecione cuidadosamente a tela em busca de anormalidades.
- **5.** Pressione o Botão 4 para alterar os padrões de teste.
- **6.** Repita as etapas 4 e 5 para inspecionar as telas vermelha, verde, azul, preta, branca e de texto.
- **7.** Pressione o Botão 4 para encerrar o programa de diagnóstico.

### **Problemas comuns**

A tabela a seguir fornece informações gerais sobre problemas comuns de monitor que você pode encontrar e as soluções possíveis:

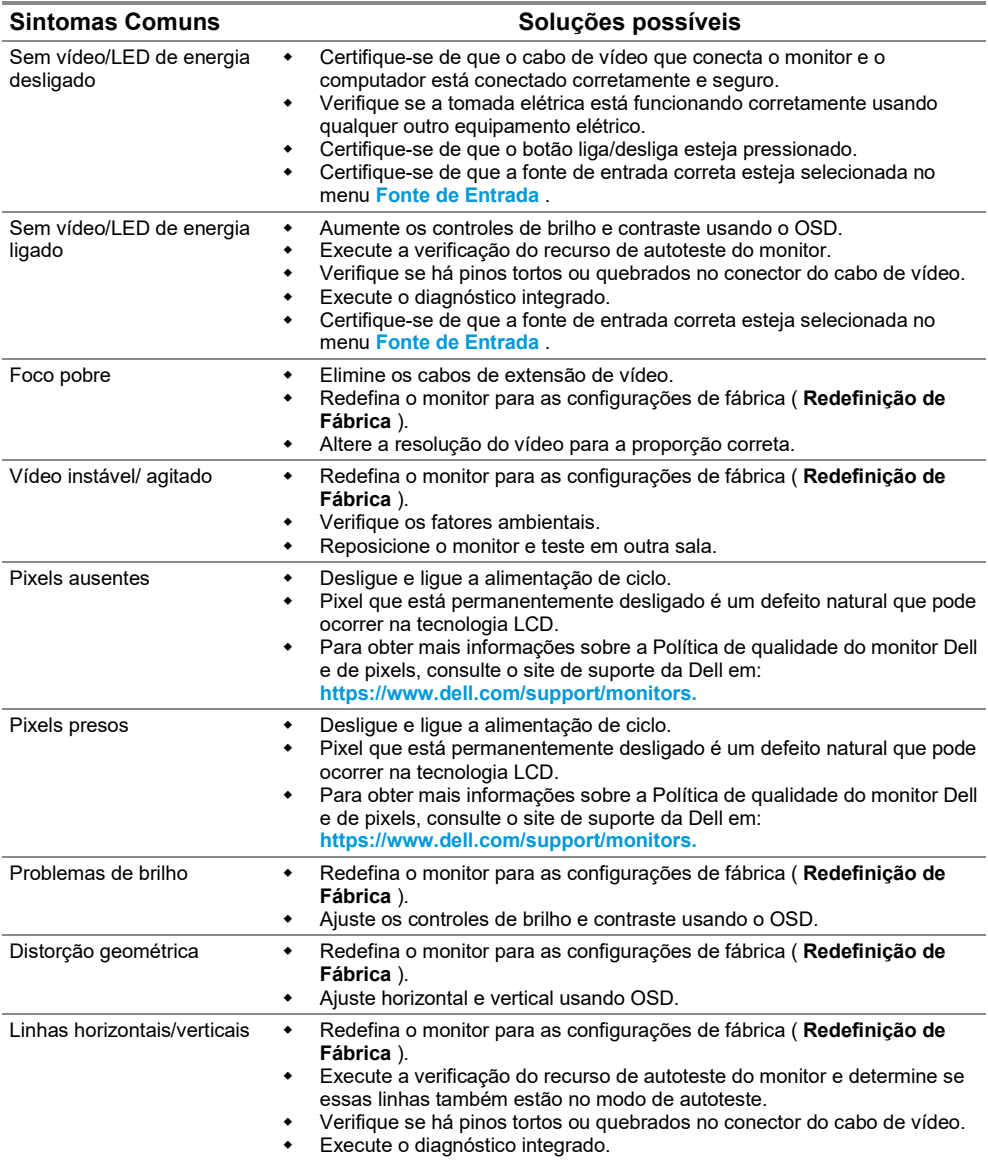

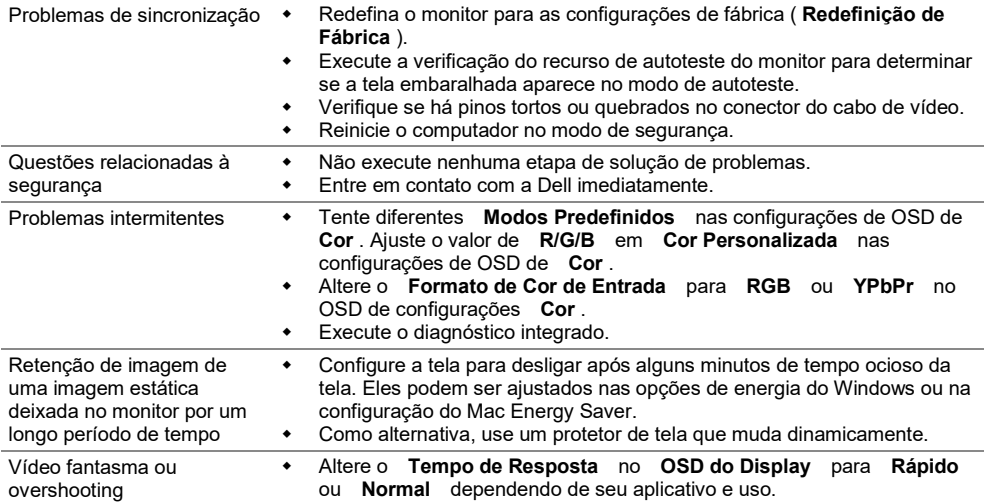

## **Problemas específicos do produto**

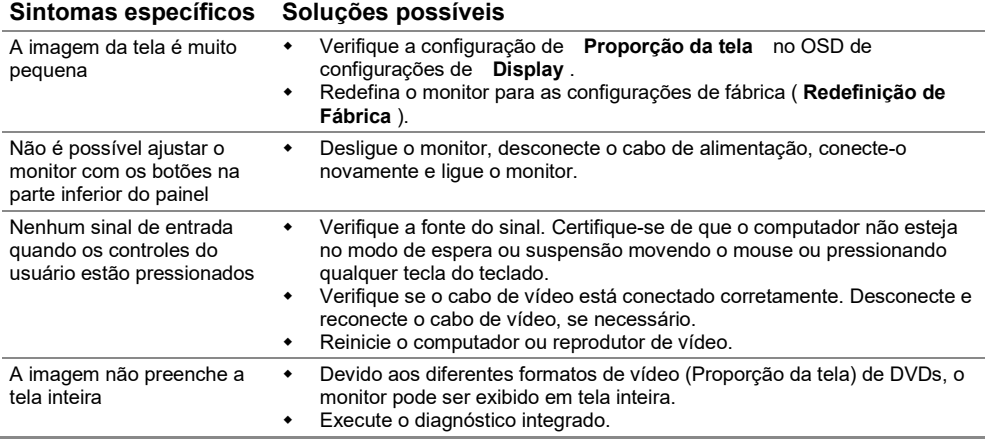

### **Instruções de segurança**

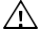

**AVISO: O uso de controles, ajustes ou procedimentos diferentes dos especificados nesta documentação pode resultar em exposição a choques, riscos elétricos e/ou mecânicos.**

**Para obter informações sobre as instruções de segurança, consulte o Guia de Informações do Produto.**

#### **Avisos da FCC (apenas nos EUA) e outras informações regulamentares**

Para avisos da FCC e outras informações regulamentares, consulte o site de conformidade regulamentar localizado em [https://www.dell.com/regulatory\\_compliance.](https://www.dell.com/regulatory_compliance)

#### **Entre em contato com a Dell**

Para clientes nos Estados Unidos, ligue para 800-WWW-DELL (800-999-3355).

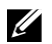

**NOTA: Se você não tiver uma conexão ativa com a Internet, poderá encontrar as informações de contato na fatura de compra, na guia de envio, na fatura ou no catálogo de produtos Dell.**

#### **A Dell oferece várias opções de suporte e serviço online e por telefone. A disponibilidade varia de acordo com o país e produto, e alguns serviços podem não estar disponíveis em sua área.**

Para obter conteúdo de suporte on-line do Monitor,

visit[ehttps://www.dell.com/support/monitors.](https://www.dell.com/support/monitors)Para entrar em contato com a Dell para vendas, suporte técnico ou problemas de serviço aos clientes:

- **1.** Visit[ehttps://www.dell.com/support.](https://www.dell.com/support)
- **2.** Verifique seu país ou região no menu suspenso Escolha Um País/Região na parte inferior da página.
- **3.** Clique em Fale conosco no lado esquerdo da página.
- **4.** Selecione o serviço ou link de suporte apropriado com base na sua necessidade.
- **5.** Escolha o método de contato com a Dell mais conveniente para você.

#### **Banco de dados de produtos da UE para etiqueta energética e ficha de informações do produto**

E1920H[:https://eprel.ec.europa.eu/qr/342731](https://eprel.ec.europa.eu/qr/342731) E2020H[:https://eprel.ec.europa.eu/qr/344010](https://eprel.ec.europa.eu/qr/344010) E2220H[:https://eprel.ec.europa.eu/qr/345645](https://eprel.ec.europa.eu/qr/345645) E2420H[:https://eprel.ec.europa.eu/qr/345704](https://eprel.ec.europa.eu/qr/345704) E2420HS[:https://eprel.ec.europa.eu/qr/345977](https://eprel.ec.europa.eu/qr/345977) E2720H[:https://eprel.ec.europa.eu/qr/344901](https://eprel.ec.europa.eu/qr/344901) E2720HS[:https://eprel.ec.europa.eu/qr/344903](https://eprel.ec.europa.eu/qr/344903)